# **About this User Manual**

This manual contains all information you will need to initially install and operate your new TV. Also read the help texts which are being displayed at the bottom of the screen.

If this instruction manual does not give an answer or if 'Troubleshooting' does not solve your TV problem, you can call your Local Philips Customer or Service Centre. See the supplied Worldwide guarantee booklet. Please, have the Model and Product number which you can find at the back or the bottom of your television set or on the packaging, ready, before calling the Philips customer support service.

Model: 42PF9831/69; 37PF9731/69 Product No: .....

# **Contents**

| Safety warnings                                                                                                    | 2                                            |
|----------------------------------------------------------------------------------------------------|----------------------------------------------|
| Getting started                                                                                                    | . 3                                          |
| Use of the remote control RC4420                                                                                                    | 8                                            |
| Switch the TV on                                                                                                    | 9                                            |
| Use of the TV menu settings  Adjust picture menu settings  Adjust sound menu settings  Enjoy Ambilight  Adjust feature menu settings  How to search for and store TV channels  Rearrange the channel number list  Set your preferences  Select your connections  Reset the Factory settings  How to upgrade the TV software | 15<br>18<br>20<br>23<br>26<br>28<br>29<br>30 |
| Create your favourite list                                                                                                    | 33                                           |

| To make video and audio connections Side panel overview Rear panel overview Connect a VCR or DVD recorder two VCRs or VCR and DVD recorder a satellite receiver a DVD player, HD receiver or game console a DVD player or HD receiver a DVD player, a satellite receiver or HD receiver a PC | 40<br>41<br>42<br>43<br>43<br>44<br>44<br>45 |
|----------------------------------------------------------------------------------------------------|----------------------------------------------|
| a Home Cinema amplifier                                                                                                    |                                              |
| Select connected equipment                                                                                                    | 48<br>49                                     |
| Annex 1 - Philips TV software upgrade with portable memory                                                                                                    |                                              |
| background music                                                                                                    |                                              |
| issues                                                                                                    | 57                                           |
| peripherals with a HDMI connector                                                                                                    | 59                                           |
| Index                                                                                                    | 61                                           |

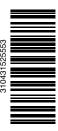

EN

# Safety warnings

#### General

Do not insert the power plug in a wall socket or hang the TV to the wall before all connections are made.

 Place or hang the TV wherever you want, but make sure that air can circulate freely through the ventilation slots.

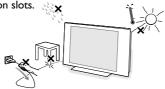

- Do not install the TV in a confined space such as a book case or a similar unit.
- To prevent any unsafe situations, no naked flame sources, such as lighted candles, should be placed in the vicinity.
- Avoid heat, direct sunlight and exposure to rain or water.
- The equipment shall not be exposed to dripping or splashing.

#### Care of the screen

Do not touch, push or rub or strike the screen with anything hard as this may scratch, mar or damage the screen permanently.

And please do not rub with dust clothes with chemical treatment.

Do not touch the surface with bare hands or greasy cloth (some cosmetics are detrimental to the screen). Unplug the TV before cleaning the screen.

When the surface becomes dusty, please wipe gently with absorbent cotton or other soft materials like chamois soaks. Do not use acetone, toluene and alcohol because they cause chemical damage. Do not use liquid cleaners or aerosol cleaners. Wipe off saliva or water drops as soon as possible. Their long time contact with the screen causes deformations and colour fading.

## Stationary images on the TV screen

A characteristic of LCD and Plasma Panels is that displaying the same image for a long time can cause a permanent after-image to remain on the screen. Normal use of the TV should involve the showing of pictures that contain constantly moving and changing images that fill the screen.

Examples of stationary images (this is not an all-inclusive list, you may encounter others in your viewing):

- TV and DVD menus: listings of DVD disk content;
- Black bars: when black bars appear at the left and right side of the screen, it is recommended to change to a picture format so that the picture fills the entire screen:

- TV channel logo: present a problem if they are bright and stationary. Moving or low-contrast graphics are less likely to cause uneven aging of the screen;
- Stock market stickers: presented at the bottom of the TV screen;
- Shopping channel logos and pricing displays: bright and shown constantly or repeatedly in the same location on the TV screen.

Examples of still pictures also include logos, computer images, time display, teletext and images displayed in 4:3 mode, static images or characters, etc.

**Tip**: reduce contrast and brightness when viewing.

Carefully pay attention to these remarks. The warranty does not apply to damage caused by not taking into account the above mentioned warnings on stationary images.

# Electric, Magnetic and Electromagnetic Fields ("EMF")

- Philips Royal Electronics manufactures and sells many products targeted at consumers, which, like any electronic apparatus, in general have the ability to emit and receive electromagnetic signals.
- One of Philips' leading Business Principles is to take all necessary health and safety measures for our products, to comply with all applicable legal requirements and to stay well within the EMF standards applicable at the time of producing the products.
- Philips is committed to develop, produce and market products that cause no adverse health effects.
- Philips confirms that if its products are handled properly for their intended use, they are safe to use according to scientific evidence available today.
- Philips plays an active role in the development of international EMF and safety standards, enabling Philips to anticipate further developments in standardisation for early integration in its products.

# Pixel characteristics

Your TV display is made with high-precision technology with a high number of colour pixels. Although it has effective pixels of 99,999% or more, black dots or bright points of light (red, green or blue) may appear constantly on the screen. This is a structural property of the display (within common industry standards) and is not a malfunction.

#### FN

# **Getting started**

# Before you start

**Warning**: do not insert the mains cord into the mains at the bottom of the TV and in a wall socket or hang the TV on the wall before all connections are made.

Before you switch on your TV, connect all your peripheral equipment. See To make video and audio connections, p. 39.

# Overview of the rear connector panel

There is a wide range of audio and video equipment that can be connected to your TV. See To make audio and video connections, p. 41.

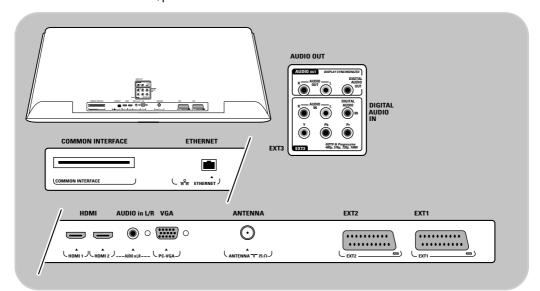

EXT1 can handle CVBS, RGB and Audio L/R;

EXT2 can handle CVBS, S-VIDEO, RGB, Audio L/R;

EXT3 can handle YPbPr and Audio L/R;

HDMI 1 and 2.

VGA can handle VGA, SVGA, XGA and 480p, 576p, 1080i

**COMMON INTERFACE, ETHERNET**: no function

**Supported video formats**: 480i, 480p, 576i, 576p, 720p, 1080i.

Warning: disconnect all power sources before making any connections.

**Tip**: it is preferable to connect peripherals with RGB output to **EXT1** or **EXT2** as RGB provides a better picture quality.

# Note:

EXT1 = AV1, EXT2 = AV2, EXT3 = AV3.

# **Getting started (Continued)**

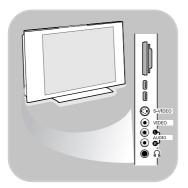

## Overview of the side connector panel

- To connect a camera, camcorder or game, see To make video and audio connections, p. 40.
- To connect a headphone, see To make video and audio connections, p. 40.
- To connect a USB device, see Multimedia browser, p. 33.

# Connect the antenna

 Insert the aerial plug firmly into the aerial socket T at the bottom of the TV.

**Tip**: for best quality use the suppressor cable supplied.

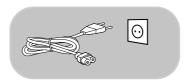

# **Connect the mains**

 Insert the mains cord supplied into the mains at the bottom of the TV and in the wall socket.

**Warning:** verify that the mains supply voltage corresponds to the voltage printed on the sticker at the rear of the TV.

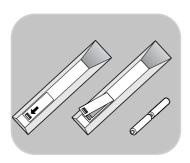

# Remote control

Insert the 2 batteries supplied (Type R6-1,5V).

Be sure the (+) and (-) ends of the batteries line up correctly (inside of case is marked.)

For most keys pressing a key once will activate the function. Pressing a second time will de-activate it.

# Use of the remote control RC4420

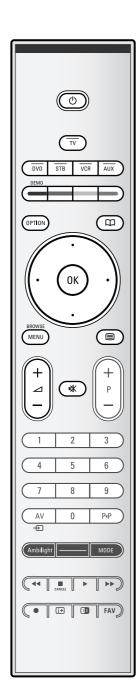

#### (I) Standby

Press to switch the TV from or to standby mode. When switched to standby, a red indicator on the TV lights up.

**Attention**: the TV is never powered off completely unless it is physically unplugged.

TV Press to select TV mode.

#### **DVD STB VCR AUX**

Press to select one of the system modes in which the remote control can be used.

See Audio and Video equipment keys, p. 49.

**DEMO** Press to switch the Demo menu on or off.

#### Colour keys

- When functions are attached to the colour keys, the colour keys are shown on screen.
- To select a page in Teletext mode.

## **OPTION**

- To open and close the Quick access menu which contains a few frequently used options, like Picture format.
- When in teletext, press repeatedly to enlarge the teletext page display. See Teletext, p. 37.

no function.

#### **Cursor keys**

Press the cursor keys up/down, left/right to navigate through the menus.

# **OK** - To activate a setting;

- Starts playing content in the Multimedia Browser application.

#### **BROWSE/MENU:**

To open and close the main menu. See How to navigate through the menus, p. 12.

## **■ Teletext On/Off**

## ∠ Volume

Press + or - to adjust the volume.

Mute key: interrupt the sound or restore it.

# Use of the remote control RC4420 (Continued)

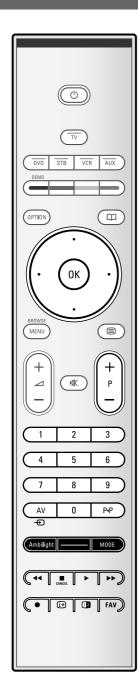

#### +P- Channel selection

- to browse through the TV channels and sources stored and marked in the Favourite channels lists;
- to select a page in Teletext mode;
- to quickly browse through the lists in the menus;
- to switch the TV on from standby mode.

# 0/9 Digit keys

To select a TV channel between 0 and 999.

# **AV Select your peripherals**

See Installation menu, Select your connections, p. 30.

#### PIP Previous channel

Press to alternate between the currently viewed and the previously viewed TV channel.

# Ambilight\_MODE

**Ambilight:** press to switch Ambilight On or Off. For the Ambilight settings, see Use of the TV menu settings, Enjoy Ambilight. p. 20.

**MODE**: press this key repeatedly to toggle through the Ambilight modes.

**Note**: when the TV is switched to standby, and you switch Ambilight On, Ambilight will be active. Only then less modes are available.

## **◄ ■ ▶ ▶ Audio and Video equipment keys**

See Audio and Video equipment keys, p. 49. See Multimedia browser functional keys, p. 36.

- **CANCEL** : no function.
- no function.

# i+ On screen information

Press to display (when available) information about the selected TV channel and programme.

**Note**: to set the remote control to work peripheral equipment, see Annex 1, p. 51.

# Use of the remote control RC4420 (Continued)

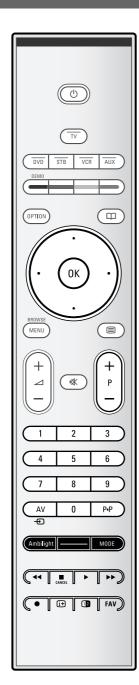

#### 12 Dual screen/PIP

Press the 12 key to switch on or off Dual screen or PIP, according to the format selection made in the **PIP format** list. See p. 23.

PIP allows you to call up a subscreen within the main screen enabling you to watch two TV channels or a TV channel and pictures from a peripheral at the same time.

Dual screen allows you to divide the main screen into two subscreens enabling two TV channels or a TV channel and an external source or a combination of one of them with Teletext (see p. 37) to be watched simultaneously.

**Note**: not all combinations might be possible. In such a case a message appears on the screen.

- Press the cursor left/right to highlight the PIP window or the left/right screen in Dual screen
- Press the -P+ key or the AV key or the digit keys in order to change TV channels, external sources or teletext pages in the highlighted screen.

**Note**: on screen information, which appears when changing channels, always refers to the highlighted screen.

3. Press the 12 key again to return to a full main screen picture. The TV tunes to the picture which was highlighted in the Dual screen or PIP mode.

#### Notes:

- Audio only plays from the main, when PIP has been selected, or from the left screen, when Dual screen has been selected.
- When in Dual screen, two display formats are supported: full screen or squeezed. Multimedia browser content will always be displayed full screen.
- When PIP or Dual screen mode is activated, and a TV channel or source is locked, the picture is grayed out.
- Programmes via a decoder/descrambler can not be reproduced in the right picture.

# Define the position of the PIP screen

- 1. Press the cursor right to highlight the PIP screen.
- Press the red colour key on the remote control to select Position.

**Note**: if no action has been undertaken, the function bar at the bottom of the screen will disappear after a few seconds. Press any colour key to make it re-appear.

Use the cursor keys to define the position of the PIP screen.

**FAV** To display the channels list. You can create up to four favourite lists.

# Use of the OPTION key

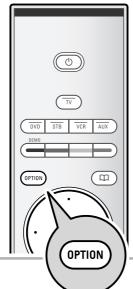

Quick access
Subtitles
Picture format
Equalizer
PIP format
Clock

The **OPTION** key allows you to display the Quick access menu which will give you direct access to some features and menu options.

- 1. Press the **OPTION** key.
  - ▶ The Quick access menu appears.
- 2. Press the cursor up/down to select a menu item.
- Press the **OK** key to jump to the selected menu item in the TV menu. (Except for the Clock option).
- 4. Use the cursor keys to make a selection.
- 5. Press the **OPTION** key to exit.

#### Subtitles:

See Adjust feature menu settings, p. 23.

#### Picture format:

See Use of the TV menu settings, Adjust picture menu settings, p. 16.

#### Equalizer:

See Use of the TV menu settings, Adjust sound menu settings, p. 18.

# PIP format:

See Adjust feature menu settings, p. 23.

#### Clock

• Select to activate/deactivate the clock display on the screen.

# Keys at the right side of the TV

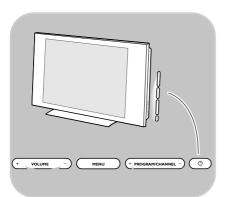

In case your remote is lost or broken, apart from channel selection and volume adjustment, you can still change some of the basic settings with the keys at the right side of your TV.

• Press the power switch (1) to switch the TV on or off.

The **MENU** key can be used to summon the TV menu without the remote control.

 Use the VOLUME - and + keys and the PROGRAM/CHANNEL - and + keys to select menu items.

# Switch the TV on

EN

- Press the power switch (1) at the side of the TV.
  - An indicator on the front of the TV lights up and the screen comes on.
- If the TV is in standby mode, press the -P+ keys or the (b) key on the remote control.

**Note**: the first time (and only the first time) you switch on your TV, you see a Welcome screen followed by the installation procedure. See First time installation, p. 10.

# First time installation

The installation procedure consists of a series of screens that will guide you through the installation of your TV. Follow the instructions on screen.

**Note**: if the TV has already been installed before and/or you want to change the First time installation settings, proceed with Use of the TV menu settings, p. 13.

# First time installation (Continued)

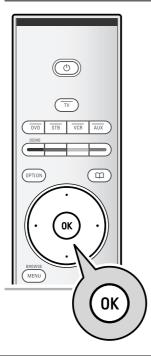

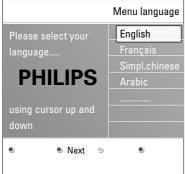

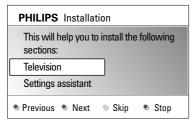

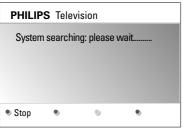

# Step 1: select your on-screen language

After the Welcome screen you are asked to select a language of the TV's on-screen menus. The text of the header and the info on screen continuously change language.

- 1. Press the cursor up/down to highlight your language.
- 2. Press the  $\mathbf{OK}$  key on the remote control.
- 3. Follow the instructions on screen to proceed.

# Step 2: complete the initial TV installation procedure

- Press the green colour key on your remote control when Television is highlighted.
- 2. Press the green colour key on your remote control to start the Automatic channel installation.
  - > All available TV channels are searched for and stored automatically. This will take a few minutes.

**Note:** if you choose to install the channels at a later time, select the Automatic installation in the TV menu, Installation, Channels, p.26, to scan available channels.

Press the red colour key again when the search is completed.

# First time installation (Continued)

# Step 3: Settings assistant: select your TV settings

PHILIPS Installation

This will help you to complete the Settings assistant.

Television

Settings assistant

Previous Next Skip Stop

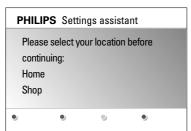

By means of several split screens/full screens you are prompted to select your preferred picture, sound and ambilight settings, to finally arrive at a complete setting which satisfies you.

- Press the green colour key on your remote control to enter the Settings assistant menu.
- 2. Select your Location with the cursor up/down.
  - If you choose **Shop** it will skip the Settings assistant. The TV parameters for picture, sound and ambilight will then be set to predefined fixed settings.

Press the green colour key again to proceed.

- If you choose **Home** it will display the Settings assistant.
- 3. Use the cursor left/right to each time select your preferred screen.
- Press the green colour key to each time confirm your selection and to jump to the following screen.
  - The following items will be presented sequentially. In the header it is mentioned how many screens have been completed and how many screens there are in total

The Settings assistant will step sequentially through the settings of picture, sound and ambilight.

Press the green colour key again to store all the settings and to return to the TV installation menu.

**Note**: when you skip or stop the Settings Assistant, then the standard settings Philips selected for you will be chosen.

 Press the green colour key again to finish the First time installation procedure and to display the first stored TV channel.

**Note**: any time you can change or reset your settings or adjust individual settings for picture, sound and ambilight in the TV settings menu. See p. 13, Use of the TV menu settings.

To control the settings of special TV functions, features and accessory equipment, see p. 23, Adjust feature menu settings.

# How to navigate through the menus

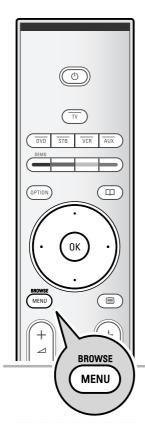

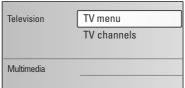

| TV menu      | TV settings        |
|--------------|--------------------|
| TV settings  | Settings assistant |
| Features     | Reset to standard  |
| Installation | Picture            |
|              | Sound              |
|              | Ambilight          |
|              |                    |
|              |                    |
| Info         |                    |

#### Introduction

A lot of guiding instructions, help texts and messages will be displayed on your TV when you use the menus or when you try to execute an action.

Read the help texts which are being displayed on the specific item highlighted.

The colour keys at the bottom of the screen refer to the different actions which may be executed.

Press the corresponding colour key on the remote control to perform the required or desired action.

- 1. Press the **MENU/BROWSE** key on the remote control.
  - ▶ The main menu appears on the screen.
    - TV menu allows you to access the TV menu. See below.
    - TV channels allows you to access the TV channel list and to create up to four favourite lists with your preferred TV channels. See Create your favourite channel list, p. 32.
    - Multimedia allows you to access the Multimedia browser application. It lets you display your personal multimedia files. Multimedia is only present when a USB is connected. See Multimedia browser, p. 33.
- Use the cursor up/down to highlight and select a menu item.
- 3. Use the cursor right to enter the highlighted menu item.
  - The right panel shows the content of the highlighted menu item.
- 4. Use the cursor up/down to select a menu item.
  - TV settings allows you to adjust your preferred picture, sound and ambilight settings
  - Features allows you to control the settings of special TV features
  - Installation allows you
    - to select your menu language;
  - to search for and store your  $\ensuremath{\mathsf{TV}}$  channels;
  - to set or adjust various special functions;
  - to select connected peripheral equipment;
  - to reset your picture, sound and ambilight settings to the factory standard settings;
  - to upgrade your TV software.

# How to navigate through the menus (continued)

| TV menu      | TV settings        |
|--------------|--------------------|
| TV settings  | Settings assistant |
| Features     | Reset to standard  |
| Installation | Picture            |
|              | Sound              |
|              | Ambilight          |
|              |                    |
|              |                    |
| Info         |                    |

- 5. Press the cursor right to enter the highlighted menu item.
  - The content of the right panel is moved to the left panel and the right panel now shows the content of the newly highlighted item in the left panel.

**Note**: in some cases it is important that the picture can be watched while you adjust the settings. This means that when the highlight is on the right side panel, the other menu items hide away. When the cursor left is pressed, the hidden menu items reappear and the highlight moves to the left panel.

6. Press the MENU/BROWSE key to exit the main menu.

# Use of the TV menu settings

| IV channels        |
|--------------------|
|                    |
| TV settings        |
| Settings assistant |
| Reset to standard  |
| Picture            |
| Sound              |
| Ambilight          |
|                    |
|                    |
|                    |

TV menu

Television

The TV menu allows you to access and change settings and preferences in case you want to change the First time installation settings and/or you want to control the settings of special TV functions, features and peripheral equipment.

# Adjust picture, sound and ambilight settings

- 1. Press the **MENU/BROWSE** key on the remote control.
  - ▶ The main menu appears on the screen.
- 2. Select **TV menu** and press the cursor right.
- 3. Select **TV settings** and press the cursor right.
  - The TV settings menu is moved to the left.
- 4. Press the MENU/BROWSE key to exit the menu.

To make it easier to change the settings of the TV, there are 3 ways of doing it. See next pages.

#### EN

# Use of the TV menu settings (continued)

| TV menu      | TV settings        |
|--------------|--------------------|
| TV settings  | Settings assistant |
| Features     | Reset to standard  |
| Installation | Picture            |
|              | Sound              |
|              | Ambilight          |
|              |                    |
|              |                    |
| Info         |                    |

# A. Change settings in an easy-to-use manner with the Settings assistant.

Each time you've made a selection, press the green key to confirm your selection.

- 1. Select Settings assistant and press the cursor right.
  - By means of several split screens/full screens you are prompted to select your preferred picture, sound and ambilight settings to finally arrive at a complete setting which satisfies you.
    - See First time installation, Step 3: Settings assistant: select your TV settings, p. 11.
- 2. Press the green colour key to return to the TV menu again.

# TV menu TV settings Reset to standard Settings assistant Current Reset to standard Natural Picture Vivid Sound Subtle Ambilight

#### B. Use of the Standards settings (if present)

This allows you to reset your settings for viewing and listening to predefined factory settings.

- 1. Select **Reset to standard** and press the cursor right.
  - A menu appears which allows you to select one of the standard settings for viewing and listening.
  - Current shows your current settings for viewing and listening.
  - If you select Natural, it allows you to set your picture, sound and ambilight settings to the recommended standard values. In most cases this will give the best balanced viewing experience.
  - If you select Vivid, it allows you to set your picture, sound and ambilight settings to rich values, making use of the TV capabilities to its full extend.
  - If you select **Subtle**, it allows you to set your picture, sound and ambilight settings to the purest representation of the original source content.
- 2. Press the green colour key to store the selected setting.

**Note**: storing a standard setting will overwrite your current settings for viewing and listening.

| TV menu      | TV settings        |
|--------------|--------------------|
| TV settings  | Settings assistant |
| Features     | Reset to standard  |
| Installation | Picture            |
|              | Sound              |
|              | Ambilight          |
|              |                    |
|              |                    |
| Info         |                    |

# C. Individual settings for picture, sound and ambilight.

- Select Picture, Sound or Ambilight and press the cursor right.
  - A menu appears which allows you to fine tune the picture, sound and ambilight settings.
  - To adjust the Picture settings, see Adjust picture menu settings, p. 15.
  - To adjust the Sound settings, see Adjust sound menu settings, p. 18.
  - To adjust the Ambilight settings, see Enjoy Ambilight, p. 20.

# Adjust picture menu settings

| TV menu      | TV settings        |
|--------------|--------------------|
| TV settings  | Settings assistant |
| Features     | Reset to standard  |
| Installation | Picture            |
|              | Sound              |
|              | Ambilight          |
|              |                    |
|              |                    |
| Info         |                    |

| TV settings        | Picture    |
|--------------------|------------|
| Settings assistant | Contrast   |
| Reset to standard  | Brightness |
| Picture            | Colour     |
| Sound              | Hue        |
| Ambilight          | Sharpness  |
|                    | Tint       |
|                    |            |

The picture menu contains the settings that affect the quality of the picture.

- 1. Press the **MENU/BROWSE** key on the remote control.
  - ▶ The main menu appears.
- 2. Select TV menu and press the cursor right.
  - ▶ The TV menu is moved to the left.
- 3. Select **TV settings** and press the cursor right.
  - ▶ The TV settings menu is moved to the left panel.
- 4. Select **Picture** and press the cursor right.
  - ▶ The Picture menu is moved to the left panel.
- 5. Use the cursor up/down to select the Picture menu items.
- 6. Press the cursor right to enter the selected Picture menu item
- 7. Use the cursor keys to adjust the settings.
- 8. Press the cursor left to return to the Picture menu.

## Contrast

Adjusts the intensity of bright parts in the picture but keep the dark parts unchanged.

## **Brightness**

Adjusts the light output of the complete picture, which will mainly affect the darker areas of the picture.

#### Colour

Adjusts the saturation level of the colours to suit your personal preference.

#### Hue

Compensates for the colour variations in NTSC encoded transmissions.

#### **Sharpness**

Adjusts the sharpness of fine details in the picture.

#### Tint

Increases or decreases **Warm** (red) and **Cool** (blue) colours to suit personal preferences.

- Select Cool to give the white colours a blue, Normal to give the white colours a neutral, Warm to give the white colours a red tint.
- Select Custom to make a customised setting in the Custom tint menu item.

# EN

# Adjust picture menu settings (Continued)

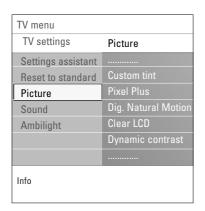

Custom tint (only when Tint is set to Custom)

Fine tunes the white point (**WP**) and black level (**BL**) of the picture.

- 1. Select **Custom tint** and press the cursor right.
- Use the cursor keys to select and adjust the settings of: R-WP: allows you to customise the colour tint by adjusting the red whitepoint of the picture.
   G-WP: allows you to customise the colour tint by adjusting the green whitepoint of the picture.
   B-WP: allows you to customise the colour tint by adjusting the blue whitepoint of the picture.
   R-BL: allows you to customise the colour tint by adjusting the red blacklevel of the picture.
   G-BL: allows you to customise the colour tint by adjusting the green blacklevel of the picture.
- 3. Use the colour keys to reset to the predefined settings.
- 4. Press the cursor left to return to the Picture menu.

#### **Pixel Plus**

Pixel Plus is the most ideal setting, as it fully processes the image to make every single pixel the best it can be, improving contrast, sharpness, picture depth, and colour reproduction and brilliance from every source, including High Definition.

 Select On or Off in order to activate/de-activate Pixel plus.

# **Digital Natural Motion**

Reduces the field and line flicker and reproduces smooth movement especially in movies.

 Select Off, Minimum of Maximum in order to really see the difference in picture quality.

## Clear LCD

Clear LCD results in superior sharpness of motion reproduction, better black level, high contrast with a flicker-free, quiet image and a larger viewing angle.

# Dynamic contrast

Automatically makes the contrast in the darker and the brighter picture areas more noticeable as the image on the screen changes.

 Normally select Medium. It may be preferred to select Minimum, Maximum or Off.

# Adjust picture menu settings (Continued)

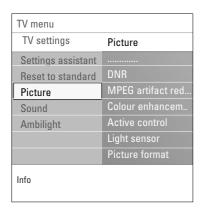

#### **DNR**

**DNR** automatically filters out and reduces the image noise. This improves picture quality when receiving weak signals.

 Select Off, Minimum, Medium or Maximum according to the image noise in the picture.

#### **MPEG** artifact reduction

**MPEG artifact reduction On** smoothens the transitions on digital content.

Select On or Off.

#### **Colour enhancement**

Automatically controls green enhancement and blue stretch. It makes the colours more vivid.

Select Off, Minimum, Medium or Maximum.

# **Active control**

The TV continuously measures and corrects all incoming signals in order to provide the best picture possible.

• Select **On** or **Off** to activate/de-activate Active control.

#### Light sensor

Light sensor **On** automatically adjusts the picture and ambilight settings for best viewing dependent on the lighting conditions in the room.

Select On or Off

# Picture format

This allows you to adjust the size of the picture dependant on the broadcasted format and your preferred setting.

 ${f Tip}$ : this function is also accessible via the  ${f option}$  key on the remote control.

How to navigate through the TV settings menu, see p. 13: Use of the TV menu settings.

Choose among the following picture formats: Auto format, Super zoom, 4:3, Movie Expand 14:9, Movie Expand 16:9 or Wide screen.

Auto format makes the picture fill the screen as much as possible.

In case of subtitles in the bottom black bar, Auto format makes the subtitles visible.

In case of a broadcaster logo in the corner of the top black bar, the logo disappears from the screen.

Super zoom removes the black bars on the sides of 4:3 programmes with minimal distortion.

When in Movie Expand 14:9, Movie Expand 16:9 or Super zoom screen format, you can make subtitles visible with the cursor up/down.

**Note**: with HD sources not all picture formats will be available.

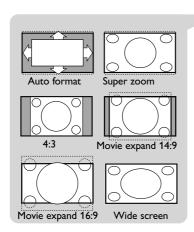

# Adjust sound menu settings

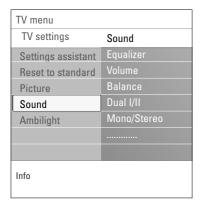

The sound menu contains the settings that affect the quality of the sound.

- 1. Press the **MENU/BROWSE** key on the remote control.
  - ▶ The main menu appears.
- 2. Select **TV menu** and press the cursor right.
  - ▶ The TV Menu is moved to the left.
- 3. Select **TV** settings and press the cursor right.
  - ▶ The TV settings menu is moved to the left panel.
- 4. Select **Sound** and press the cursor right.
  - ▶ The Sound menu is moved to the left panel.
- 5. Use the cursor up/down to select the Sound menu items.
- 6. Press the cursor right to enter the selected Sound menu item.

**Note**: dependent on the input signal, one or more menu items may not be selectable.

- 7. Use the cursor keys to adjust the settings.
- 8. Press the cursor left to return to the Sound menu.

# **Equalizer**

Allows you to change the frequency response of the sound to match your personal taste.

**Tip**: this function is also accessible via the **OPTION** key on the remote control.

#### **V**olume

Allows you to adjust the sound output level.

# **Balance**

Allows you to adjust the output of the right and left speakers to obtain the best stereo reproduction for your listening position.

# Dual I/II

Allows you to select, per channel, **Dual I** or **Dual II**, when dual sound transmission is available.

# Mono/Stereo

Allows you to select, per TV channel, **Mono** or **Stereo** sound when stereo broadcasts are available.

# Adjust sound menu settings (Continued)

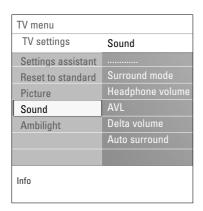

# **Surround mode**

Allows you to select the modes for more spatial or surround sound reproduction dependent on the broadcasted signals or signals from external inputs received.

# Headphone volume

Allows you to control the level of sound through the headphones.

# **AVL (Automatic Volume Leveler)**

Automatically reduces the volume differences between channels and programmes, providing a more constant overall level. This will also reduce the dynamics of sound.

## Delta volume

Allows you to correct for any permanent volume differences between TV channels or external sources.

## **Auto surround**

When switched **On**, this allows the TV to automatically switch to the best surround sound mode the broadcaster transmits.

# **Enjoy Ambilight**

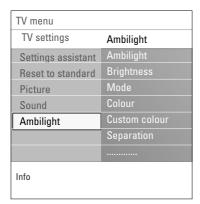

The ambilight menu contains the settings for controlling the ambient lighting. Using ambient light gives a more relaxed viewing experience and improves perceived picture quality. Analysis of the picture content adapts the colours continuously. But the lights can also be set to any fixed colour and many shades of white.

**Tip**: in standby mode the lights can be set/operated to any colour and create a unique ambiance in the room. See Ambilight in standby mode, p. 22.

- 1. Press the **MENU/BROWSE** key on the remote control.
  - ▶ The main menu appears.
- 2. Select TV menu and press the cursor right.
  - The TV Menu is moved to the left.
- 3. Select TV settings and press the cursor right.
  - $\,\,\vartriangleright\,\,$  The TV settings menu is moved to the left panel.
- 4. Select **Ambilight** and press the cursor right.
  - ▶ The Ambilight menu is moved to the left panel.
- 5. Use the cursor up/down to select the Ambilight menu items.
- 6. Press the cursor right to enter the selected Ambilight menu
- 7. Use the cursor keys to adjust the settings.
- 8. Press the cursor left to return to the Ambilight menu.

# **A**mbilight

Allows you to switch the lights On or Off at the rear of the  ${\sf TV}$ .

- Select Off to switch off the ambient lights and downlight all other ambilight menu items.
- Select On to switch on the ambient lights. Refine the light settings in the menus below.

#### **Brightness**

Allows you to adjust the light output of the ambilights.

#### FN

# **Enjoy Ambilight (Continued)**

#### Mode

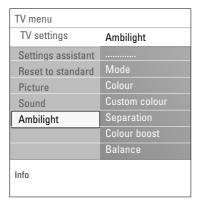

Allows you to choose for constant background lighting or for background lighting that matches the images displayed on the screen.

- Use the cursor keys to select Colour, Relaxed, Moderate or Dynamic.
  - Colour: this will show constant light according to the settings in the Colour menu below. It allows manual fine tuning in the next Ambilight menu items.
  - The options Relaxed, Moderate or Dynamic will dynamically match brightness and colour to the screen content. The selection made will effect the speed which determines the viewing impression.
     For example:
  - in Relaxed mode, the rate of brightness and colour change, as predefined in the factory, is smoothly and soft which gives you an immersive yet relaxed viewing.
  - in Moderate mode the rate of brightness and colour change can be experienced as between Relaxed and Dynamic.
  - in **Dynamic** mode the rate of brightness and colour change is more quick and dynamic. This gives you full immersion and involvement with the screen content.

#### Notes

- the rate of change is limited, as not to cause uncomfortable sensations:
- according to the selection made, some Ambilight menu items will be downlighted and can not be selected.

#### Colour

**Note**: only available when Colour has been selected in the Mode menu above.

Allows you to select or adjust the colour of the light to your own personal choice.

- Warm white is matched to that of most normal lightbulbs. Select this setting if you want the Ambilight to fit best with normal living room lighting.
- Cool white is matched to that of normal daylight (6500K). Select this setting if you prefer more cool lighting.

**Note**: the 6500K is the SMPTE recommended setting for ambient backlighting of displays.

- Blue: preferred by most consumers to create a cool, modern and/or mystical atmosphere. Select this setting according to your personal taste or mood.
- Red: preferred by most consumers to create a cosy, special atmosphere. Select according to your personal taste or mood.
- **Custom**: select if you want to customise the ambilight colour.

# **Enjoy Ambilight (Continued)**

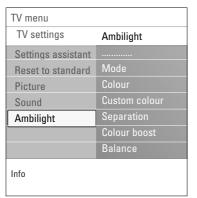

#### **Custom colour**

**Note**: only available when Custom has been selected in the Colour menu.

Allows you to customise the ambilight colour.

- Select Palette to select the general colour of the light output.
- Select **Saturation** to adjust the colourfulness of the light.

#### Separation

Allows you to define the stereo effect in case, Relaxed, Moderate or Dynamic has been selected in the Mode menu.

- Select Off for a mono behaviour which means that all lamps will behave equally.
- Select Minimum, Medium or Maximum to define the Ambilight stereo effect spread over the available lamps.

#### **Colour boost**

**Note**: not available when Colour has been selected in the Mode menu.

Allows you to amplify the colours of the light for a more dynamic effect.

 Select Off, Minimum, Medium or Maximum according to your personal preference.

#### **Balance**

Allows you to adjust the colour and level of light intensity on the left and right side of the picture.

# Ambilight in standby mode

When the TV is switched off, the ambient lights will also be switched off. When the TV is in standby mode, ambilight can be used to provide a unique ambience for the room.

- Press the **Ambilight** key on the remote control to switch between Ambilight On or Off. See Use of the remote control, p. 6.
- Press the Ambilight MODE key repeatedly to toggle through the Ambilight modes.

**Note**: when the TV is switched to standby, and you switch Ambilight On, then less Ambilight modes are available.

# Caution: Infrared interference

To avoid bad infrared remote control reception, place your peripheral equipment out of sight of the ambient lights of your TV. Ambilight does not function well when the room temperature is less than 59°F/15°C.

# Adjust feature menu settings

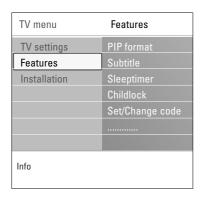

The Features menu allows you to control the settings of special TV functions, features and accessory equipments.

- 1. Press the MENU/BROWSE key on the remote control.
  - ▶ The main menu appears.
- 2. Select TV menu and press the cursor right.
- 3. Select Features and press the cursor right.
  - ▶ The Features menu is moved to the left panel.
- 4. Use the cursor up/down to select the Features menu items.
- Press the cursor right to enter the selected Features menu item.
- 6. Use the cursor keys to adjust the settings.
- 7. Press the cursor left to return to the Features menu.

#### **PIP** format

This menu allows you to select the preferred format (PIP or Dual screen) which can then be displayed toggling the (12 key on the remote control On or Off.

See Use of the remote control, p. 7.

**Tip**: this function is also accessible via the **OPTION** key on the remote control.

#### **Subtitle**

This displays Teletext subtitles from the selected TV channel. These can be permanently displayed, or only when mute is active. The teletext subtitle page must be stored for each TV channel.

- Switch on teletext and select the proper subtitle page from the index.
- 2. Switch off teletext.
- 3. Select
  - **Subtitle On** to display the subtitles on the selected TV channels. A symbol will indicate that the mode is on.
  - On during mute to automatically display the subtitles only when the sound has been muted with the key on the remote control.

**Tip**: this function is also accessible via the **OPTION** key on the remote control.

# Sleeptimer

This sets a time period after which the TV automatically switches to standby.

- 1. Select Sleeptimer.
- 2. Press the cursor right.
- 3. Select a value with the cursor up/down.
  - The list will have values from 0 to 180 minutes. When 0 is selected, the sleeptimer is switched off.

**Note**: you can always switch off your TV earlier or select another time set.

# EN

# Adjust feature menu settings (Continued)

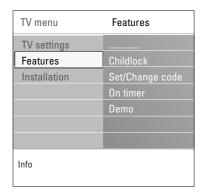

#### Childlock

With a 4-digit code, you are able to lock TV channels and external sources to prevent children from watching certain programmes.

- 1. Select Childlock.
- 2. Press the cursor right to enter the Childlock menu.
- 3. Enter your 4-digit code.

**Note**: you have to re-enter your code each time you enter the Childlock menu.

- Select one of the menu items of the Childlock menu and press the cursor right:
  - Lock to lock all channels and externals:
  - Custom lock to lock a certain programme or to lock all the channels from a certain time.
  - Select:
    - Channel lock to lock a certain TV channel or external;
       Press the OK key to activate.
  - Lock after to lock all programmes from a certain time onwards.
    - o Press the cursor right.
  - Select **On** with the cursor right to set the lock.
  - Enter the time with the cursor up/down and right.
  - Select Unlock to disable all locks you have set.

# Important: you have forgotten your code!

- 1. Select Change code and press the cursor right.
- 2. Enter the overriding code 8-8-8.
- 3. Enter a new personal 4-digit code.
- 4. Confirm your new entered code.
- The previous code is erased and the new code is stored.

# Set code/Change code

This allows you to set or change the personal 4-digit access code that is used in the different lock functions of the TV.

- Select Set or Change code.
  - If no PIN-code exists yet, the menu item is set to **Set** code. Follow the instructions on screen.
  - If a PIN-code has previously been entered, the menu item is set to **Change code**. Follow the instructions on screen.
- Enter your code with the digit keys. All number combinations from 0000 to 9999 are valid numbers.
  - The Features menu reappears with a message confirming that your PIN-code has been created or changed.

# Adjust feature menu settings (Continued)

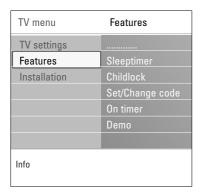

#### On timer

#### Notes:

- only when Teletext is present;
- only one On timer can be set.

From standby, this automatically switches the TV to the specified channel number, at a specified time.

- 1. Select On timer.
- 2. Press the cursor right to enter the On timer menu.
- 3. Select **Timer** and press the cursor right.
- Select On.
- Select Channel and then the TV channel you want your TV to switch to on a selected time and day
- 6. Select Day and then a day of the week or select Daily.
- 7. Select **Time** and enter the time with the digit keys or with the cursor up/down.
- 8. Press the OK key to activate.
- Press the cursor left to return to the Features menu or press the MENU/BROWSE key to switch off the menu.

**Note**: From now on, **every week**, your TV will automatically switch to the selected channel, on the selected day, at the selected time, until the On timer function is switched off again.

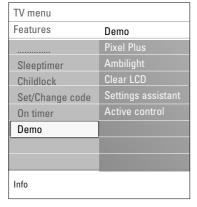

#### Demo

This allows you to get an idea of the features that are part of the television.

- 1. Select **Demo**.
- 2. Press the cursor right.
- 3. Select a desired demo.
- 4. Press the **OK** key to start the demo.
- The selected demo is played once.
- 5. Press the red colour key to stop the demo and to return to the demo menu.
- 6. Press the red colour key to exit the demo menu.

# How to search for and store TV channels

Tip: you will need this chapter only if you want to change the installation settings.

| Television | TV menu     |
|------------|-------------|
|            | TV channels |
| Multimedia |             |
|            |             |

| TV menu      | Installation     |
|--------------|------------------|
| TV settings  | Language         |
| Features     | Channels         |
| Installation | Preferences      |
|              | Connections      |
|              | Factory settings |
|              | Software upgrade |
|              |                  |
| Info         |                  |

| Installation     | Language |
|------------------|----------|
| Language         | Language |
| Channels         |          |
| Preferences      |          |
| Connections      |          |
| Factory settings |          |
| Software upgrade |          |
|                  |          |

| Installation     | Channels            |
|------------------|---------------------|
| Language         | Autom. installation |
| Channels         | Installation update |
| Preferences      | Manual installation |
| Connections      | Rearrange           |
| Factory settings |                     |
| Software upgrade |                     |
|                  |                     |

#### Installation menu

This menu will adjust settings related to the initial installation of your TV.

- 1. Press the **MENU/BROWSE** key on the remote control.
  - ▶ The main menu appears.
- 2. Select TV menu and press the cursor right.
  - $\,\,\vartriangleright\,\,$  The TV Menu is moved to the left.
- 3. Select Installation and press the cursor right.
  - ▶ The Installation menu is moved to the left panel.
- 4. Use the cursor up/down to select the Installation menu items
- 5. Press the cursor right to enter the selected Installation menu item.
- 6. Use the cursor keys to make a selection.
- 7. Press the  $\mathbf{OK}$  key to activate or to confirm.
- Press the cursor left to return to the Installation menu or press the MENU/BROWSE key to switch off the menu.

#### Select your menu language

This allows you to select your preferred menu language.

- Select the language menu item and enter the list of available languages with the cursor right.
- 2. Select your language with the cursor up/down.
- 3. Press the **OK** key to confirm your selection.

# Store TV channels

After language is set correctly, you can now search for and store the TV channels.

Select Channels in the TV, Installation menu.

# **Automatic installation**

The TV will scan the entire frequency spectrum.

- All available TV channels are searched for and stored automatically. This will take a few minutes.
- When the search is complete, the menu will indicate the number of channels found.

# How to search for and store TV channels (Continued)

| TV menu          |                     |
|------------------|---------------------|
| Installation     | Channels            |
| Language         | Autom. installation |
| Channels         | Installation update |
| Preferences      | Manual installation |
| Connections      | Rearrange           |
| Factory settings |                     |
| Software upgrade |                     |
|                  |                     |
| Info             |                     |

| TV menu/Installation |                     |  |
|----------------------|---------------------|--|
| Channels             | Manual installation |  |
| Autom. installation  | System              |  |
| Installation update  | Search              |  |
| Manual installation  | Fine tune           |  |
| Rearrange            | Store current chan. |  |
|                      | Store as new chan.  |  |
|                      |                     |  |
|                      |                     |  |
|                      |                     |  |
| Info                 |                     |  |

# Installation update

This allows you to automatically tune to and update all available channels.

#### Notes:

- this will not reinstall uninstalled channels;
- new channels found will not be added to any favourite
- already installed channels will not be renumbered.

#### **Manual installation**

This gives you the possibility to manually install (tuning-in channel by channel) TV channels.

- 1. Select Manual installation and press the cursor right.
- 2. Select System.
- 3. Select Search and press the cursor right.
- 4. Select the red or green colour key to proceed.

**Tip**: if you know the frequency, enter the 3 digits of the frequency with the digit keys 0 to 9 (For example, 049).

- Press the cursor left to store the channel found or to search for another channel.
- Select Fine tune and press the cursor right.
   Fine tuning can be useful when the frequency has shifted a bit or when interference of another frequency occurs.
   Adjust the frequency with the cursor up/down in case of poor reception of the channel found.
- 7. Select **Store current channel** if you want to store the (fine tuned) frequency under the current channel number. Press the cursor right and confirm with the **OK** key.
- Select Store as new channel if you want to store the (fine tuned) frequency under a new channel number.
   Press the cursor right and confirm with the OK key.
- Use the rearrange menu to rename or reshuffle the channels. See next page.

Note: select System (PAL BG, PAL I, PAL DK or NTSC M)

# Rearrange the channel number list

| TV menu          |                     |
|------------------|---------------------|
| Installation     | Channels            |
| Language         | Autom. installation |
| Channels         | Installation update |
| Preferences      | Manual installation |
| Connections      | Rearrange           |
| Factory settings |                     |
| Software upgrade |                     |
|                  |                     |
| Info             |                     |

| TV menu/Installation |           |
|----------------------|-----------|
| Channels             | Rearrange |
| Automatic instal     | 0         |
| Installation update  |           |
| Manual installation  | 2         |
| Rearrange            |           |
|                      | 4         |
|                      | 5         |
|                      | 6         |
|                      | 7         |
| Info                 |           |

|                     | Rearrange         |
|---------------------|-------------------|
|                     | 0                 |
|                     | 1                 |
|                     | 2                 |
|                     | 3                 |
|                     | 4                 |
|                     | 5                 |
|                     | 6                 |
|                     | 7                 |
| • Rename • Uninstal | Move Move up down |

This allows you to rename, to reshuffle and to uninstall or reinstall the stored channels.

 Press the corresponding colour keys and follow the on screen instructions.

#### Reshuffle

This allows you to change the order of the stored TV channels.

- 1. Select the channel you want to change place.
- Press the yellow colour key to move up a single position in the list.
- Press the blue colour key to move down a single position in the list.
- 4. Repeat to reshuffle other TV channels.

## Rename

This allows you to change the name stored in the memory or to assign a name to a channel or external for which a name has not yet been entered.

- 1. Select the channel you want to rename.
- 2. Press the red colour key on your remote control.
- Select the characters with the cursor up/down. Select the following position with the cursor right.
- 4. Press the green colour key or the **OK** key when finished.

# Notes:

- press the yellow colour key to delete all characters. The cursor is positioned at the beginning again;
- press the blue colour key to delete the character the cursor is positioned. Enter a new character with the cursor up/down;
- a name can be given to the channel numbers 0 to 999;
- space, numbers and other special characters are located between  $\boldsymbol{Z}$  and  $\boldsymbol{A}.$
- 5. Select another channel number and repeat steps 2 to 5.

# Uninstall - reinstall

This allows you to uninstall a stored channel or external so that it is no longer possible to tune to. This also allows you to reinstall an earlier uninstalled channel.

- 1. Select the channel you want to uninstall.
- 2. Press the green colour key to uninstall the selected channel.
  - The uninstalled channel is indicated in the list by an icon in front of the uninstalled channel.
- Press the green colour key again to reinstall the uninstalled channel.

# **Set your preferences**

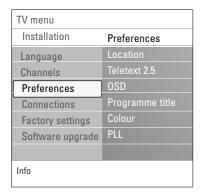

This menu contains items that can set or adjust various special TV functions and that will typically be accessed only occasionally.

## Select your location

This allows you to select the location of your TV. If you choose for **Shop** it will result in fixed settings of picture, sound and ambilight.

The location **Home** will give full flexibility to change any predefined settings for picture, sound and ambilight.

# **Select Teletext 2.5**

Some broadcasters offer the opportunity to see more colours, other background colours and nicer pictures in the teletext pages.

- Select **Teletext 2.5 On** to take advantage of this feature.
- Select Teletext Off if you like the more neutral teletext layout.
  - The selection made is valid for all the channels which broadcast Teletext 2.5.

**Note**: it may take a few seconds before teletext broadcast switches over to Teletext 2.5.

# Select the On Screen Display (OSD)

This allows you to select the display of the volume bar and a reduced or extended on screen display of programme and channel information.

- Select Minimum to activate the display of reduced channel information.
- Select Normal to activate the display of extended channel and programme information. For example, information on the programme, input signal quality of connected peripheral equipment, the screen format and sound mode, selected audio language, subtitle language, ratings, remaining time of the sleeptimer setting,...

# Display a Programme title

This allows you, to display the programme title according to the transmitted information.

When selected Yes, after the selection of a TV programme or after you press the (→ key on the remote control, a programme title will be displayed if

#### Colour

This allows you to manually select the correct colour system.

# PLL

This enables you to select a different setting for the picture decoding.

# **Select your connections**

| TV menu          |                  |
|------------------|------------------|
| Installation     | Connections      |
| Language         | AV1              |
| Channels         | AV2              |
| Preferences      | AV3              |
| Connections      | HDMI 1           |
| Factory settings | HDMI 2           |
| Software upgrade | VGA              |
|                  | Side             |
|                  | AUDIO IN L/R     |
|                  | Digital Audio IN |
|                  |                  |
| Info             |                  |

This allows you to select the peripheral equipment you have connected to the audio and video connectors.

- 1. Select Connections.
- 2. Press the cursor right.
- Select the input to which the peripheral equipment is connected.
  - When you select EXT1, EXT2, EXT3, HDMI 1, HDMI 2, VGA, Side, AUDIO IN L/R or Digital Audio In, a list appears which allows you to identify which type of peripheral equipment is attached to this input.
- 4. Press the cursor right again to enter the list of types of peripherals connected to the selected input.
- 5. Select the peripheral equipment with the cursor up/down.

# Digital Audio In

- If a peripheral equipment has a digital audio output, you can connect this with a single cable to the TV's **Digital Audio** In connector.
- In the Connections menu, assign the **Digital Audio In** to the corresponding external input to which your peripheral equipment is connected..

In addition to accepting audio input via Digital Audio In, the TV can output encoded Dolby Digital audio via the **DIGITAL AUDIO OUT** connector to an external amplifier or receiver. If your amplifier or receiver has a matching connector for Digital Audio In, you can connect it with a single cable to the TV's **DIGITAL AUDIO OUT**. See To make video and audio connections, Connect a Home Cinema amplifier, p. 47.

# Reset the Factory settings

| TV menu          |               |
|------------------|---------------|
| Installation     | Factory reset |
| Language         |               |
| Channels         | Reset         |
| Preferences      |               |
| Connections      |               |
| Factory settings |               |
| Software upgrade |               |
|                  |               |
|                  |               |
|                  |               |

This allows you to reset most of the predefined factory states.

- 1. Select and press the cursor right.
- Press the OK key to erase settings and reset them to their default values.

# How to upgrade the TV software

| TV menu          |                     |
|------------------|---------------------|
| Installation     | Software upgrade    |
| Language         | Current softw. info |
| Channels         | Local upgrades      |
| Preferences      | Announcement        |
| Connections      |                     |
| Factory settings |                     |
| Software upgrade |                     |
|                  |                     |
|                  |                     |
| Info             |                     |

This allows you to upgrade your TV software using a USB device.

# **USB** device upgrade

It is possible to initiate an upgrade procedure from a USB device before you start up the TV. The memory device must be filled with the appropriate upgrade image (and structure) which can be found on the www. philips.com/software website.

How to upload a new software version on your memory device, see Annex 2, Philips TV software upgrade with portable memory, p. 52.

# Automatic software announcement

When you switch on your TV a message may appear that a new software upgrade is available.

- Press the red colour key on the remote control if you want to be reminded later on.
- Press the green colour key on the remote control to confirm you have read the message.
  - Once you have confirmed, the message will not pop up again.

If however, you want to see the last broadcasted announcement again, select Announcement in the Software upgrade menu.

**Note**: as long as the software upgrade has not been executed, the message will be available.

# Create your favourite list

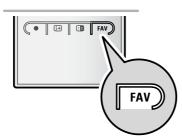

All channel.

EXT1

HDMI

1 Analogue channel 1
2 Digital channel 1
3 Digital channel 2
4 Radio channel 1

5 Data channel 1

Favourites 3 Favourites 4

Exit

Press the OK key to mark

This allows you to select up to four favourite channels lists with your preferred TV channels and radio stations. For example, each member of your family can create his/her own favourite list. In addition to the favourite channel lists you may also select a list with only digital TV channels or a list with only the radio channels or a list with only the analogue channels.

**Note**: when this key is pressed the first time after you have finished the installation, it will bring up the full channel list. In other situations it will bring up the last selected channel list.

# To select a channel from the displayed favourite list

- 1. Press the FAV key (or the OK key).
  - ▶ The last selected channel list appears.
- 2. Use the cursor up/down to select a channel.
- 3. Press the **OK** key to display the selected channel.

#### To select another favourite channel list

- 1. Press the FAV key.
  - ▶ The last selected channel list appears.
- Press the red colour key to bring up the list of possible favourite channel lists.
- 3. Use the cursor up/down to select a list.
- 4. Press the OK key.
- 5. Press the FAV key again to exit.

# To create a favourite list or to modify the list

- 1. Press the FAV key.
  - ▶ The last selected channel list appears.
- 2. Press the red colour key.
  - ▷ A list with all possible favourite channel lists appears.
- 3. Use the cursor up/down to select a Favourites (1 to 4) channel list.
- 4. Press the OK key.
- 5. Press the green colour key to enter the Edit mode.
  - ▶ The selected Favourite list will bring up a full channel list.
- 6. Use the cursor up/down to select a channel.
- Press the **OK** key to check or uncheck the highlighted channel and to add it to or remove it from your selected favourite list.

8a. • Press the green colour key again to leave the Edit mode.

- ▶ The modified favourite channel list appears.
- Press the FAV key again to exit.
- With the -P+ key you will be able to browse through the TV channels of the selected list.
- 8b. Press the red colour key to remove the channel list.

**Note**: with the digit keys you can still select channels which are not marked as favourite.

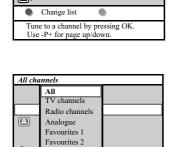

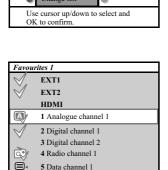

Leave edit

# Multimedia Browser

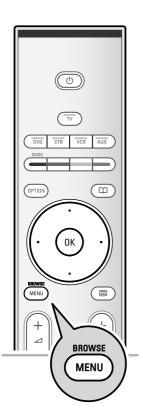

The Multimedia browser lets you display pictures and/or movies or play audio files stored on a USB device or a memory card. The Multimedia browser application is invoked from the main menu.

- Following types of memory cards can be read:
   Compact flash I & II, Memory stick, memory stick PRO, SD
   Card/Mini SD Card, Smart Media, Micro Drive, MultiMedia
   Card.
- Following file formats can be reproduced: for pictures: JPEG for audio: MP3, MP3 Pro

for video: MPEG1, MPEG2, MPEG4, DIVX4, DIVX5 and XVID files

- Only FAT/DOS-formatted memory devices are supported.
- If your digital camera is not supported, try one of the following solutions:
  - make sure your camera is switched on and verify if its configuration settings are correct ( see the manual of your camera)
- remove the memory card from your camera and insert it in the memory card slot. Refer to www.philips.com/support for more information.
- Philips can not be held responsible if your USB device is not supported.

## To view content from a Memory Card/USB device

**Tip**: if your USB device does not fit into the USB connector at the side, use an USB extend cable to connect the USB device to the USB port. Ask your dealer for more information.

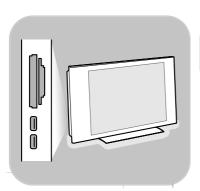

# To insert a Memory card/USB device

**Note**: Memory cards or USB devices are not supplied with this TV.

Insert a memory card in one of the cardslots at the right side of the TV. Insert it to be clicked in.

In case of a USB-memory stick or a digital camera, connect it to one of the USB 2.0 connectors at the side. See To make video and audio connections, Side panel overview, p. 40.

When a USB device is inserted, the Multimedia browser menu is displayed automatically. See further.

# Multimedia Browser (Continued)

# To remove the Memory card/USB device

- 1. Press the **MENU/BROWSE** key on the remote control to switch off the main menu.
- 2. Remove the Memory card/USB device.

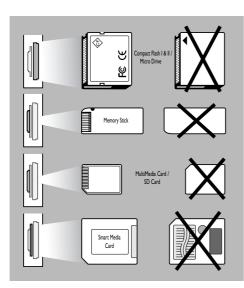

# Card data protection

- Do not remove the card/USB device when the content is being read or when browsing. Such action may damage the memory card/USB device
- Do not touch the terminals on the back of the card.
- Always insert a card in the correct direction.
   Failure to do so may result in damage to the card and the unit.
- Do not subject the card to excessive pressure or strong impacts.
- Malfunctions of the unit or card may result in data loss or damage to the card.
- Philips shall not accept any liability for damage or loss of stored data.

Warning: memory cards can be swallowed by young children. Do not allow children to handle memory cards. Please, remove the memory card immediately after use.

# Multimedia Browser (Continued)

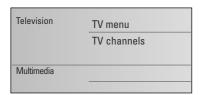

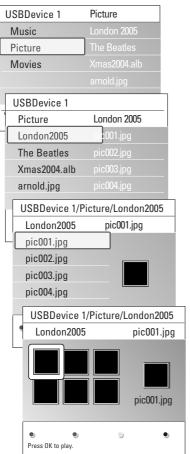

#### Multimedia Browser menu

- 1. Insert a USB device or memory card.
- 2. Select the USB device or memory card under Multimedia with the cursor up/down.
  - The Multimedia browser allows you to browse content stored on the inserted USB device or memory card.
  - The 2-panel browser will be shown with the left panel containing the content types (Music, Pictures, Video).
  - The right panel will display the content that is available of the selected content type.
- 3. Press the cursor up/down to select a content.
- 4. Press the cursor right to enter the content.
- 5. Press the cursor up/down to select a file or a directory.

**Note**: press the green colour key to display all the image files in the current directory as thumbnails when browsing pictures. Press the green key again to display the image files in a list.

- 6. In case a file is selected, press the OK key to display a picture file or to play a video or an audio file. In case a directory, album or playlist is selected, press the cursor right to enter the content or press the OK key to start a slide show or a loop playback of the files present.
- Press the cursor left to keep music playing and switch back to the Multimedia menu.
- Press one of the colour keys on the remote control to perform the corresponding function mentioned at the bottom of the screen.

**Tip**: the blue colour key can, if necessary, be used to let the colour keys reappear.

To stop playing content, press the ■ key on the remote control.

#### Notes:

- your TV supports slide shows with background music.
   See Annex 3, Philips TV-slideshow format with background music, p. 55;
- the playback will continue to play even if temporarily switched to browser screens. The audio will be stopped when another song starts playing, or when the end has been reached;
- more technical remarks can be found in Annex 4, Philips TV-Digital camera and USB issues, p. 57.

| Following icons may app | ear: |                          |
|-------------------------|------|--------------------------|
| folder                  |      | self made playlist/album |
| pictures                | 2    | video                    |
| music                   |      |                          |

# EN

# Multimedia Browser (Continued)

# Function keys at the bottom of the screen

Details to display a description of the selected file

or directory

Transitions to select if you like to apply a transition

during a slide show

Slide time to select the duration a picture will be

displayed in a slide show

Rotate to rotate a picture

Repeat one/all to repeat the playback of a music file

Shuffle to shuffle music collections in a random way

Zoom to select one of the zoom magnifications

(x1, x2, x4) with the cursor up/down. Additionally you can shift the selected zoom window over the screen with the cursor

keys.

Full/small screen to toggle between a full or a small screen

**Note**: to rotate a picture or to select one of the zoom magnifications, first stop the slide show with the **OK** key or the blue colour key.

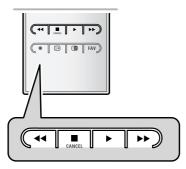

# Multimedia function keys on the remote control

- ★★ to fast rewind displaying content
- to stop playing content
- to play a single file, start a slide show, playback of a folder or other collection
  - to pause playing content
- ▶▶ to fast forward displaying content

## Teletext

EN

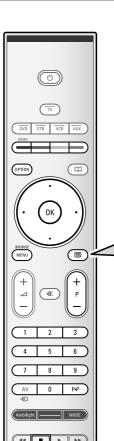

FAV

Note: only English Teletext supported.

**Note**: Teletext will not be available via equipment connected to a HDMI connector.

Most TV channels broadcast information via teletext. This TV has a 1200 pages memory that will store most broadcasted pages and subpages to reduce waiting time. After each programme change, the memory is refreshed.

- Press to switch the teletext on.
  - $\,\,\vartriangleright\,\,$  The main index page appears on the screen.

### Select a Teletext page

- Enter the desired page number with the digit keys or with the -P+ key.
- Select the options at the bottom of the screen with the colour keys.

## Previous selected teletext page

∘ Press the P•P key.

## Select T.O.P. teletext broadcasts

- Press (i+).
  - A T.O.P. overview of the teletext subjects available is displayed.
- Select with the cursor up/down, left/right the desired subject and press the **OK** key.

Note: not all TV channels broadcast T.O.P. teletext.

## **Select subpages**

When a selected teletext page consists of different subpages, a list of available subpages appears on the screen. Press the cursor left or right to select the next or previous subpage.

## Picture/Teletext

- 1. Press the key.
- Press the 12 key to show Teletext on the right of the screen.
- 3. Press the 12 key to return to a full teletext picture.
- 4. Press the key to return to a full screen picture.

#### ΕN

## Teletext (Continued)

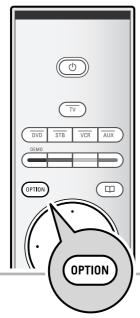

## Menu Reveal Off Cycle subpages Off Language Gr. II

#### **Hypertext**

With hypertext you can quickly jump to a pagenumber or search for a specific word shown on the current teletext

- 1. Press the **OK** key to highlight the first word or a number on the page.
- 2. Use the cursor up/down, left/right to select any other word or number you want to search for.
- 3. Press the **OK** key to confirm. The search starts.
  - A message appears at the bottom of the screen to indicate the searching, or that the word or page is not
- 4. Use the cursor up until the top of the page to exit hypertext.

#### Enlarge a Teletext page

Press the  $\ensuremath{\mathbf{OPTION}}$  key on the remote control repeatedly to display the upper teletext part, the lower teletext part and then to return to the normal teletext page size.

#### Teletext menu

The Teletext menu offers various functions to control teletext.

- 1. Switch teletext on and press the MENU/BROWSE key to activate the menu.
- 2. Press the cursor up/down to select the menu items.
- 3. Press the **OK** key to activate.
- 4. Press the MENU/BROWSE key to leave the teletext menu.

## Reveal

Reveals/conceals hidden information on a page, such as solutions to riddles and puzzles.

## Cycle subpages (if subpages are available)

Makes the subpages cycle automatically.

Press the **OK** key to activate and to deactivate again.

#### Language

If the displayed characters on screen do not correspond with the characters used by the teletext broadcaster, you can change the language group here.

Select Gr. I or Gr. II with the OK key.

## To make video and audio connections

**Tip**: use the inputs that are available on your equipment that provide the best video or audio performance, as below.

**Note**: your TV comes with all types of connectors with the exception of the DVI connector but some of your equipment may be equipped with this type. In this case you'll need a DVI to HDMI adapter or a HDMI to DVI cable and separate audio cables, all available at your local dealer. **Warning**: be sure to connect the DVI output connector first, then connect to the HDMI input on your TV.

#### Best video performance

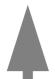

| rformance                                                     | Connector table                                                          |  | Audio connection required |                                                                                                    |
|---------------------------------------------------------------|--------------------------------------------------------------------------|--|---------------------------|----------------------------------------------------------------------------------------------------|
| НОМІ                                                          | HDMI<br>(High-Definition<br>Multimedia<br>Interface)                     |  | No                        |                                                                                                    |
| B AUDIO L AUDIO NI POPE PARA PARA PARA PARA PARA PARA PARA PA | Component video<br>(480p/576p/720p/<br>480i/576i/1080i)<br>Digital audio |  | Yes                       | R AUDIO L AUDIO IN  Pp Pi III  NOTICE Progressive 460p, 570p, 720p, 1000                                                                                                    |
| R—AUDIO L AUDIO DIGITAL AUDIO DI I                            | Component video (480p/576p/720p/480i/576i/1080i) Analog audio            |  | Yes                       | R—AUDIO L AUDIO IN AUDIO IN P.P. P. P. P. P. P. P. P. P. P. P. P. P                                                                                                    |
| EUROCONNECTOR                                                 | Scart                                                                    |  | No                        |                                                                                                    |
| S-VIDEO                                                       | S-Video                                                                  |  | Yes                       | Audio  Audio  B  Audio  B  Audio  Audio  Au |
| • VIDEO                                                       | Video                                                                    |  | Yes                       | AUDIO     D                                                                                                    |
| <b>○</b> 75Ω                                                  | RF/Coaxial                                                               |  | No                        |                                                                                                    |

#### Notes:

- cables are often colour-coded to connectors. Connect red to red, white to white....
- component video (YPbPr) connection is necessary to view video sources, for example digital broadcastings coming from a settop box, in 1080i, 720p, 576i, 576p, 480i or 480p.
- PC equipped with a VGA connector, see p. 46.

ΕN

## To make video and audio connections - Side panel overview

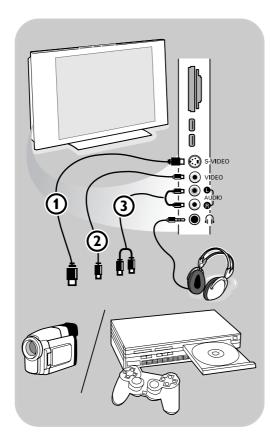

### Camera, Camcorder, Game

- Connect your camera, camcorder or game as shown.
- Connect to VIDEO ② and AUDIO L ③ for mono equipment. For stereo equipment also connect AUDIO R ③.
   S-VHS quality with an S-VHS camcorder is obtained by connecting the S-VHS cables with the S-VIDEO input ① and AUDIO inputs ③.

Warning: do not connect cable ① and ② at the same time. This may cause picture distortion!

#### Headphone

- Insert the plug into the headphone socket 
   in as shown.
- The headphone impedance must be between 8 and 4000 Ohm. The headphone socket has a 3.5 mm jack.

In the Sound menu select **Headphone volume** to adjust the headphone volume.

**Tip**: Press **I**✓ on the remote control to switch off the internal loudspeakers of the TV.

### **USB**

See Multimedia browser, p. 33.

## To make video and audio connections - Rear panel overview

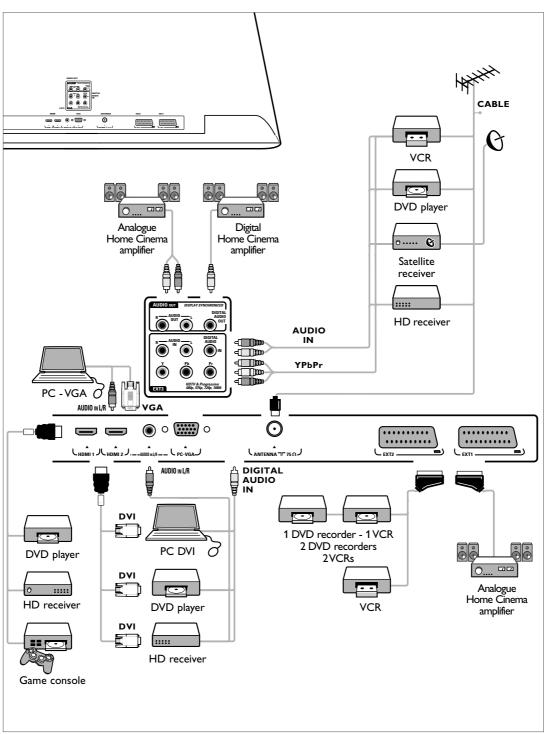

**Note**: EXT1 = AV1, EXT2 = AV2, EXT3 = AV3.

## Connect a VCR or DVD recorder

**Warning**: do not place your recorder too close to the screen as some recorders may be susceptible for signals from the display. Keep a minimum distance of 0,5 m from the screen.

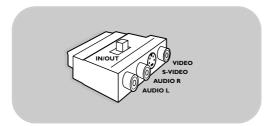

**Note**: Use the scart to cinch adaptor (with the switch in the **IN** position) to connect (temporary) peripheral equipment to **EXTERNAL 1** or **2**.

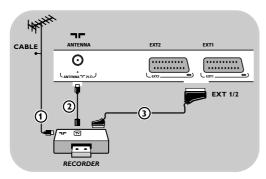

#### With a eurocable

- Connect the RF Antenna cable (1) to the RF IN socket of your recorder.
- Connect another RF cable ② from the output OUT of your recorder to the TV's input CABLE/ANTENNA 75 Ω ¬¬ jack.
- 3. Better playback quality can be obtained if you also connect the eurocable 3 as shown.
- Make your selection of the source to which the recorder has been connected in the Installation menu, Select your connections, p. 30.

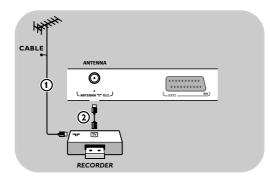

## With the aerial cable only

- 1. Connect the aerial cables ① and ② as shown.
- Tune in your recorder's testsignal and store the testsignal under programme number 0.
   See Manual installation, p. 27.
   See also the handbook of your recorder.

## Connect two VCRs or VCR and DVD recorder

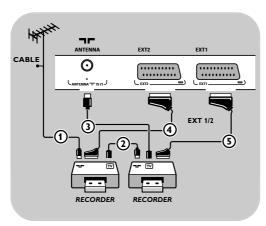

#### With eurocables

- Connect the RF antenna cable ① of the RF IN socket of your other AV device.
- Connect the RF output of the AV device to the RF input of the recorder ②.
- Connect another RF cable (4) from the RF output of your recorder to the TV's input 75 Ω ¬¬¬ jack.
- Tune in your recorder's testsignal and store the testsignal under programme number 0. See Manual installation, p. 27. See also the handbook of your recorder.
- To obtain better picture quality, also connect your VCRs or DVD recorder to EXT1 and EXT2 with the eurocables (4) and (5).
- Select the equipment you have connected in the Installation menu, Select your connections, p. 30.

#### With aerial cables only

- Connect the aerial cables (1), (2) and (3) as shown.
- Tune in your recorder's testsignal and store the testsignal under programme number 0.
   See Manual installation, p. 27.
   See also the handbook of your recorder.

## Connect a satellite receiver

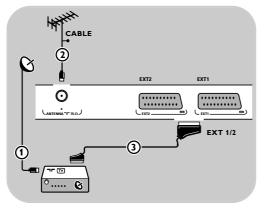

#### With a eurocable

- Connect the RF antenna cable ① to the RF IN socket of your satellite receiver.
- Connect another RF antenna cable ② to the TV..
- Connect your satellite receiver to EXT1 and 2 with a eurocable 3.
- Select the equipment you have connected in the Installation menu, Select your connections, p. 30.

## With Component Video connectors

See Connect a DVD player, a satellite receiver or a HD receiver, p. 45.

## Connect a DVD player, HD receiver box or game console

Tip: if necessary, you can adjust the picture position to the centre of the screen with the cursor keys.

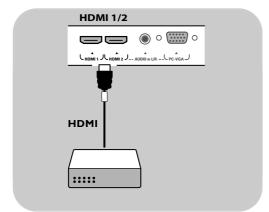

#### With a HDMI connector

HDMI is the leading new standard for Digital video and audio interconnection.

- Connect your equipment with the HDMI connector.
- Select the equipment you have connected in the Installation menu, Select your connections, p. 30 and link it to HDMI 1 or 2.

**Note**: in case of any problems, see Annex 5: Issues referring to connected peripherals with a HDMI connector, p. 58.

## Connect a DVD player or HD receiver

Tip: if necessary, you can adjust the picture position to the centre of the screen with the cursor keys.

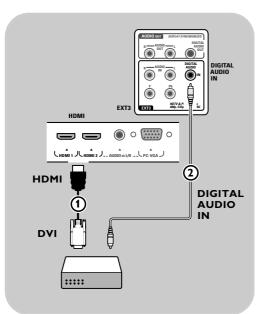

#### With a DVI connector

**Note**: only a DVD player with DVI with digital sound can be connected to the **HDMI** connector.

## With Digital audio

- 1. Use a DVI to HDMI cable to connect to one of the **HDMI** connectors of your TV ①.
- Connect the audio cable ② to the DIGITAL AUDIO IN connector of the TV.
- Select the computer you have connected in the Installation menu, Select your connections, p. 30 and link it to HDMI 1 or 2.
- 4. Also select **Digital audio In** in the same Connections menu.

## With Analogue audio

- 1. Use a DVI to HDMI cable to connect to the **HDMI 2** connector of your TV ①.
- 2. Connect the audio cable 3 to the L/R AUDIO input of the TV.
- Select the computer you have connected in the Installation menu, Select your connections, p. 30 and link it to HDMI 2.
- Also select AUDIO IN L/R in the same Connections menu

## Connect a DVD player, a satellite receiver or HD receiver

Tip: if necessary, you can adjust the picture position to the centre of the screen with the cursor keys.

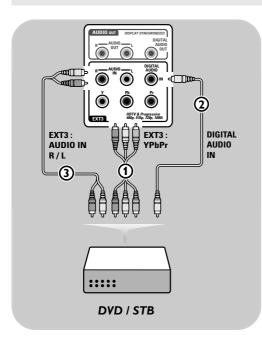

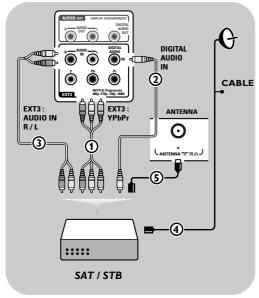

#### With Component Video Connectors

- Connect the three separate component video cables (1) to the YPbPr jacks on the DVD player and to the Y, Pb and Pr jacks of EXT3 on the TV
- Connect the audio cable ② to the digital out of the equipment and to the DIGITAL AUDIO IN connector of the TV.
- Select the equipment you have connected in the Installation menu, Select your connections, p. 30, and link it to EXT3. Also select Digital audio in in the same Connections menu.
- 4. In case of a DVD player with analogue audio, connect the three separate component video cables ① to the YPbPr jacks on the DVD player and to the Y, Pb and Pr jacks of EXT3 on the TV. Connect the audio cable to the DVD's audio L and R jacks and to the AUDIO IN L/R jack of EXT3 ③.
- In case of a HD receiver and/or a satellite receiver also connect the cable TV cable and/or the satellite antenna cable (4) and the aerial cable (5).

#### Notes:

- cables are often colour coded. Connect red to red, white to white, etc..;
- the labels for the component video sockets may differ depending on the DVD player connected. Although the abbreviations may vary, the letters B and R stand for the blue and red component signals, respectively, and Y indicates the luminance signal. Refer to the DVD player's instructions for use for definitions and connection details;
- to get an optimal viewing, it is advised to switch your equipment to the highest possible supported display modes.

Warning: in case you notice scrolling images, wrong colours or no colour, no picture, or even combinations of these on your screen, verify if the connections are done in the correct way and if the resolution and the signal standard of the connected equipment are set in the right way. See the handbook for your equipment.

**Note:** This television is designed to accept high definition signal standards 480p, 576p, 720p and 1080i as specified by the Electronic Industries Association standard ElA770.3.

Digital devices from different manufacturers have the possibility of differing output standards which may cause difficulties for the television to properly display.

## Connect a PC

#### Notes:

- only a PC with digital sound can be connected to the **HDMI** connection;
- if your PC does not have digital sound output, connect your PC via a VGA connector or via HDMI 2 and the L/R AUDIO input of the TV;
- before connecting your PC to the TV, select your PC monitor settings to a refresh frequency of 60 Hz:
- supported PC monitor modes:

VGA 640 x 480

SVGA 800 x 600

XGA 1024 x 768

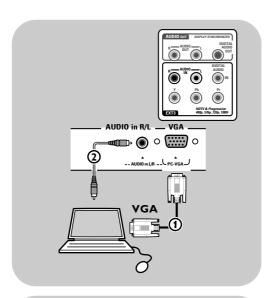

## PC equipped with a VGA connector:

- Connect one end of a VGA cable 1 to the video card of the computer and the other end to the VGA connector at the bottom of the TV. Fix the connector firmly with the screws on the plug.
- In case of a Multimedia computer, connect the audio cable ② to the AUDIO outputs of your computer and to the L/R AUDIO input of the TV.
- 3. Select **VGA** in the Installation menu, Select your connections, p. 30, and link it to **VGA**.
- 4. Also select **AUDIO IN L/R** in the same Connections menu.

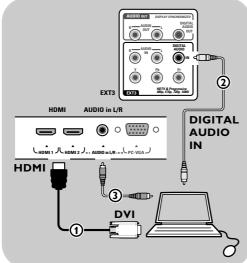

# PC equipped with a DVI connector: With Digital audio

- 1. Use a DVI to HDMI cable to connect to one of the **HDMI** connectors of your TV (1).
- Connect the audio cable ② to the DIGITAL AUDIO IN connector of the TV.
- Select the computer you have connected in the Installation menu, Select your connections, p. 30 and link it to HDMI 1 or 2.
- Also select **Digital audio In** in the same Connections menu.

## With Analogue audio

- 1. Use a DVI to HDMI cable to connect to the **HDMI 2** connector of your TV ①.
- Connect the audio cable 3 to the L/R AUDIO input of the TV.
- Select the computer you have connected in the Installation menu, Select your connections, p. 30 and link it to HDMI 2.
- Also select AUDIO IN L/R in the same Connections menu

## Connect a Home Cinema amplifier

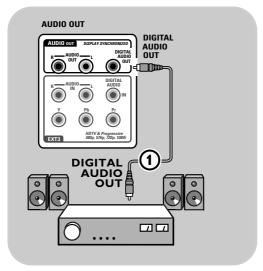

**Tip**: to avoid visible delay between picture and sound, use this **DIGITAL AUDIO OUT** connector to connect your Home Cinema amplifier.

## **Digital Home Cinema amplifier**

 Connect a digital Home Cinema amplifier to the **DIGITAL AUDIO OUT** connector 1 at the bottom of the TV.

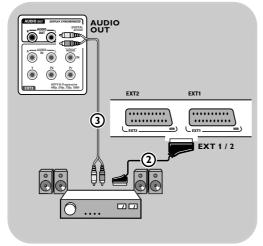

## Analogue Home Cinema amplifier

 Connect your Home Cinema amplifier to the AUDIO OUT L and R connectors ③ or to EXT1 or 2 ② at the bottom of the TV.

## Select connected equipment

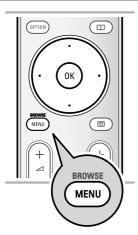

Before operating your connected equipment you have to make a selection in the Installation, Select your connections menu, p. 30.

- 1. Press the MENU/BROWSE key.
- 2. Select TV MENU and press the cursor right.
- 3. Select Installation.
- 4. Press the cursor right.
- 5. Select Connections.
- 6. Press the cursor right.
- Select the input to which the peripheral equipment is connected.
- 8. Press the cursor right again to enter the list of types of peripherals connected to the selected input
- 9. Select the peripheral equipment with the cursor up/down.

## Record with your recorder

## Record a TV programme

You can record a TV programme using your recorders tuner without affecting your TV.

- 1. Select the channel number on your recorder.
- Set your recorder to record.See the handbook for your recorder.

**Note**: switching channel numbers on your TV does not disturb recording!

## Audio- and video equipment keys

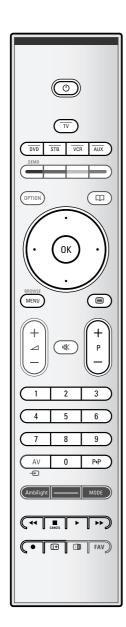

Most of the audio and video equipment from our range of products can be operated with the remote control of your TV.

 Press one of the keys after you pressed one of the mode keys (DVD, STB, VCR, AUX) according to the equipment you want to operate with this remote control.
 See Use of the Remote control, p. 5-6.

| to switch to standby                  |
|---------------------------------------|
| for record,                           |
| for rewind (VCR, CD);                 |
| search down (DVD)                     |
| for stop,                             |
| for play, for pause                   |
| for fast forward (VCR, CD);           |
| search up (DVD)                       |
| to display information                |
| to switch the menu on or off          |
| for chapter, channel, track selection |
| digit entry,                          |
| to select the next or the previous    |
| disc (CD)                             |
| to select the previous or following   |
| track (CD)                            |
| to select a DVD title/chapter;        |
| index (AUX)                           |
|                                       |

**Normal mode**: if no action is being undertaken within 30 seconds, the remote control returns to TV mode.

to select your choice of subtitle language (DVD)

**Expert mode:** in Expert mode the remote will stay in the selected mode even when the 30 seconds time-out is elapsed.

#### To select between Normal and Expert mode:

1. Select TV mode with the TV key.

- Press the **OK** key simultaneously with the **IX** key for four seconds.
  - When the (1) key is On for one second, the Expert mode is selected and the remote control will remain in the mode selected.
- 3. Select the desired mode (DVD, STB, VCR, AUX).
- To go back to the TV mode, select TV and repeat steps 1. to 3.

## Troubleshooting

| Symptom                                                       | Possible cause/Remedy                                                                                                    |
|---------------------------------------------------------------|----------------------------------------------------------------------------------------------------|
| No picture                                                    | <ul> <li>Verify if the supplied cables are connected properly. (The aerial cable to the TV, the other aerial to your recorder, the power cables,)</li> <li>Verify if you selected the correct source.</li> <li>Verify if the child lock has been switched off.</li> </ul>                                                                                                    |
| Poor picture                                                  | <ul> <li>Verify in the Manual installation menu if you have selected the correct TV system.</li> <li>Verify if your TV or house aerial isn't located too close to loudspeakers, non-earthed audio equipment or neon lights, etc.</li> <li>Mountains or high buildings can cause double pictures or ghost images. Sometimes you can improve the picture quality by changing the direction of the aerial.</li> <li>Is the picture or teletext unrecognisable. Verify if you have entered the correct frequency. See Installation, Manual installation, p. 27.</li> </ul>                                                                                                    |
| Poor colour                                                   | Select Factory settings in the Installation menu.     Verify the connections between the optional equipment and the TV.                                                                                                    |
| No sound                                                      | <ul> <li>Verify if the volume isn't at minimum.</li> <li>Verify if the sound hasn't been muted with the</li></ul>                                                                                                    |
| Sound and picture interruptions using HDMI to HDMI connection | <ul> <li>If it occurs occasionally, perhaps there is something wrong with the broadcasted programme.</li> <li>If it occurs persistently, see the manual of your connected equipment to verify the necessary adjustments.</li> <li>Alternatively, connect an extra audio cable (either an analogue or a digital audio cable) from your connected peripheral to your TV.</li> <li>Verify whether you selected the connected equipment in the Installation menu, Select your connections and also select the respective audio input in the same Connections menu.</li> <li>Note: An analogue audio cable must be linked to HDMI 2.</li> <li>Limit the HDMI cable length to max 5 m.</li> <li>Verify if the connected equipment is properly selected in the Installation menu, Connections, according to the connection you have made HDMI 1 or 2.</li> </ul> |
| No sound when using DVI to HDMI connection                    | Verify whether you properly connected the audio cable to the <b>DIGITAL AUDIO IN</b> connector of the TV.     Verify whether you selected the connected equipment in the Installation menu, Select your connections and if you linked it to <b>HDMI 1</b> or <b>2</b> according to where you made the connection.     Also verify if you selected digital audio in in the same Connections menu.                                                                                                    |
| The remote does not function                                  | <ul> <li>Verify if the remote is set correctly for the equipment your are using.</li> <li>Verify if the batteries are not dead. Replace the batteries. You can still use the keys at the right side of the TV.</li> <li>Select TV mode on your remote control.</li> <li>When pressing a key and some key leds are blinking with a higher speed and lower intensity than in a normal working condition, and your TV does not react on the key press, remove the batteries out of the remote control and put them back again.</li> </ul>                                                                                                    |

#### FN

## Troubleshooting (Continued)

| Symptom                                                  | Possible cause/Remedy                                                                                                    |
|----------------------------------------------------------|----------------------------------------------------------------------------------------------------|
| The remote of connected equipment does not function well | <ul> <li>The infrared signals of the screen may influence the reception sensibility<br/>of other peripherals.</li> <li>Solution: replace the batteries of the remote of other peripheral<br/>equipment.</li> </ul> |
| No photo or music play or in poor quality                | Verify if the source complies with a supported code.                                                                                                    |
| No stable or not synchronised VGA picture                | <ul> <li>Verify if you have selected the correct VGA mode in your PC.</li> <li>See Connect a PC, p. 46.</li> <li>Verify the connections between the PC and the TV.</li> </ul>                                      |
| No solution found for your picture or sound problem      | <ul> <li>Switch off your TV off and then on again once.</li> <li>Never attempt to repair a defective TV yourself.</li> <li>Verify with your dealer or call a TV technician.</li> </ul>                             |
| Red blinking led                                         | Unplug the mains cord for 10 seconds and insert it in again.                                                                                                    |

## Annex 1 - Philips TV software upgrade with portable memory

#### Introduction

Philips continuously tries to improve its products and it wants you to profit of that even after your purchase. Therefore it allows you to upgrade your TV software using a USB memory device (not supplied).

You can execute the software upgrade procedure yourself.

| TV menu          |                     |  |
|------------------|---------------------|--|
| Installation     | Software upgrade    |  |
|                  | Current softw. info |  |
| Channels         | Local upgrades      |  |
| Preferences      | Announcement        |  |
| Connections      |                     |  |
| Factory settings |                     |  |
| Software upgrade |                     |  |
|                  |                     |  |
|                  |                     |  |
| Info             |                     |  |

#### Verifying the version of the TV software

Before starting the software upgrade procedure, it is advised to check what your current TV software is.

- 1. Select **Software upgrade** in the Installation menu.
- Press the cursor right.
   The Software upgrade menu moves to the left panel.
- 3. Select **Current software info** to observe the version and the description of the current software.

# Preparing a USB portable memory for software upgrade

What do you need?

- A personal computer with web browsing capability.
- An archive utility that supports the ZIP-format (e.g. WinZip for Windows).
- · A preferably empty USB portable memory.

**Note**: Only FAT/DOS-formatted portable memory is supported.

New software can be downloaded from the **www.philips.com/support** website.

- Insert a USB portable memory device into a PC linked to the internet.
- 2. Go to www.philips.com/support.
- 3. Choose your country or area/language.
- 4. Enter your model number.
- 5. In the **Search results**, click on the model number.
- 6. Under Product support, click on Software and drivers.
- 7. Click on the Firmware Upgrade zip file.
- Click on the **Download** arrow in the upper left corner of your screen.
- 9. Save the latest software upgrade file to your computer.
- Double click on the zip-file and copy the file "autorun.upg" to the root directory on the USB portable memory.

**Note**: Only use software upgrades that can be found on the www.philips.com/support website.

## (Continued)

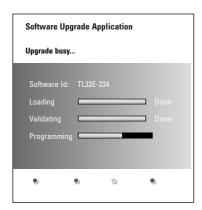

### Upgrade the TV software

Annex 1

- 1. Switch off your TV and remove all memory devices.
- 2. Insert the USB portable memory that contains the downloaded software upgrade.
- Switch on your TV with the power key (1) at the side of the TV.
- The upgrade process starts automatically. After a few seconds the status of the upgrade procedure is displayed.

#### Warning:

- You are not allowed to remove the USB portable memory during the software upgrade procedure;
- In case of a power drop during the upgrade procedure, don't remove the USB portable memory from the TV.
   The TV will continue the upgrade as soon as the power comes back;
- If an error occurs during the upgrade you should retry the procedure or contact your Local Customer Service Centre.
- 5. When the message **Operation successful** appears, remove the USB portable memory and restart your TV with the power switch (1) at the side of the TV. Your TV will start up with the new software.

**Note**: once the upgrade is finished use your PC to remove the TV software from your USB portable memory.

If you need further assistance or in case of problems, please call your local Philips Customer Centre. See Philips Consumer Care on the www.philips.com/support website.

ΕN

## **Annex 1 (Continued)**

## Local software upgrade procedure

TV menu

Installation

Software upgrade

Current softw. info

Channels

Local upgrades

Preferences

Announcement

Connections

Factory settings

Software upgrade

Info

New software, or the currently installed software version, can also be obtained from the www.philips.com/support website.

- Go to www.philips.com/support using the web browser of your PC.
- 2. Follow the procedure to find the information and the software related to your TV.
- Select the latest software upgrade file and download it to you PC.
- 4. Decompress the ZIP-file.

Rename the resulting file "autorun.upg" to for ex. "upgrade.upg".

Move the renamed file to the subdirectory "Upgrades".

**Remark**: if there is no subdirectory "Upgrades" present, please create one.

- 5. Insert the portable memory that contains the downloaded software upgrade.
- Select Software Upgrade in the Installation menu. Go to Local upgrades.

The TV will list all compatible software available on the USB portable memory and display the data for each selected upgrade version.

Select the correct upgrade version and press the red colour key to start the upgrade.

Your TV will restart and will automatically go to the upgrade mode. After a few seconds it will display the status of the upgrade procedure.

Warning: if you try to upgrade to a software version equal or lower than the current version, a confirmation will be asked. Downgrading to older software should only be done in case of real necessity.

8. When the software upgrade was successful, remove the USB portable memory and restart your TV with the power switch (1) at the side of the TV. Your TV will start up with the new software.

**Note**: Only use software upgrades that can be found on the www.philips.com/support website.

## Annex 2 - Philips TV-Slideshow Format with background music

#### Notes:

- the latest version of this document can be found on the Philips support website (www.philips.com/support).
- Use the type number of your TV to find this documentation and other related files.
- Philips can't be held responsible for any problems that may occur as a result of the content in this
  document. Errors reported to Philips will be adapted and published on the Philips support website
  as soon as possible.

#### Introduction

This document explains how to make a Philips slideshow file with background audio. Be aware that the content of this document is addressing technical or software skilled users. To start the slideshow open the slideshow file in the Multimedia browser of your TV.

- Press the MENU/BROWSE key on the remote control after having inserted a USB device and switched on the TV.
- 2. Go to where you stored the slideshow file (.alb) on your portable memory.
- 3. Select the slideshow file and press the **OK** key to start the slide show.
- 4. To stop a slide show, press the key.

#### **General Rules**

- The slideshow will use plain ASCII XML syntax to allow the creation and editing of the slideshow files using simple tools.
- All references to network content must be based on the global address of the content.
- Content on a Portable Memory (PM) doesn't have a global address; as a result content from a PM can never be referenced from a slideshow not stored on the PM itself.
- To maintain portability, a slideshow stored on a PM should ONLY reference content on the same PM. Referencing global addresses can result in inconsistencies if the PM is used on a nonnetworked CE device. The latter is however not forbidden, it is only a recommendation.
- It is preferable that URL's referencing PM content are based on a relative path starting from the directory where the slideshow is stored. This path includes the device or drive name of the PM. An absolute path to content will also be supported.
- relative path: pictures\test1.jpg, tamper.jpg, ..\new\bird.jpg, ...
- absolute path: USB1:\pictures1\foo\_bar.jpg, C:\f1.jpg, \organization.jpg, ...

### **General Format**

The format and syntax below will be used to create the slideshow file (simple ascii text) with the extension .alb (.ALB). Examples: slshow1.alb, summer\_holiday\_2004.ALB, test.alb, ...

The following syntax should be used to create the text file:

```
<?xml version="1.0" encoding="ISO-885h9-1" ?>
<philips-slideshow version="1.0" >
  <title>Title of the slideshow</title>
  <audio>audio url</audio>
  <slide-duration>30</slide-duration>
  <slides>
    <slide>slide 1 url</slide>
    <slide>slide_2_url</slide>
    <slide>slide_3_url</slide>
    <slide>slide_4_url</slide>
    <slide>slide_5_url</slide>
    <slide>slide_6_url</slide>
    <slide>slide_N-1_url</slide>
    <slide>slide_N_url</slide>
  </slides>
</philips-slideshow>
```

## Annex 2 (Continued)

## Supported XML-tags

The following table gives a description of the XML syntax.

| Tag Name          | Use       | Description                                                                                                    |
|-------------------|-----------|----------------------------------------------------------------------------------------------------|
| philips-slideshow | mandatory | Philips slideshow signature including the version.                                                                                                    |
| title             | optional  | The title of the playlist.                                                                                                    |
| audio             | optional  | The audio-URL following this tag will define the music playing in the background during the slideshow.  A single song or playlist (.m3u & .pls) are the only valid audio references. Other reference will not result in any audio playback. If a single song is referenced the song will be repeated forever. If a playlist is referenced the playlist will be played in sequence with a repeat at the end of the playlist. |
| slide-duration    | optional  | The default display time (in 0,1 second) of a slide. The TV application isn't obliged to support this tag. The TV application can force the use of one or multiple predefined display times.                                                                                                    |
| slides            | mandatory | Identifies the slides to show.                                                                                                    |
| slide             | optional  | Identifies the URL of the individual slide.                                                                                                    |

## Annex 3 - Philips TV - Portable memory and USB issues

#### Notes:

- the latest version of this document can be found on the Philips support website (www.philips.com/support);
- the software of your TV is upgradeable. If you have problems first check if you have the latest software installed on your TV. The latest software, together with instructions, can be found on the Philips support website. Use the type number of your TV to find this documentation and other related files.
- Philips can't be held responsible neither for any errors in the content of this document nor for any problems as a result of the content in this document. Errors reported to Philips will be adapted and published on the Philips support website as soon as possible.

## **Digital Content Issues**

- Only FAT (DOS) formatted (initialized) portable memory is supported. Errors in this formatting can result in unreadable content. If such problems appear try to re-format the card. Be aware that formatting the card will also delete all the content on it (pictures, music, ...).
- The following file types are supported: .jpg, .jpeg, .mp3, .alb, .m3u and .pls.
- · Only linear JPEG picture formats are supported. Progressive JPEG encodings are not supported.
- The length of a filename or directory name is limited to the length specified by the FAT12/16/32 file systems.
- Max. levels of nested directories is 19.
- Never use the supported file type extensions (.jpg, .jpeg, .mp3, .alb, .m3u and .pls) as extensions for directories as these directories will be treated as corrupted files.
- The MP3 decoder does not support MPEG1 Layer 1 or Layer 2 playback.
- · MP3 Pro files can be played with normal MP3 quality.
- The access and response time of the content on a device can differ depending on the type or brand of the device.
- The access and response time of the content on a device will decrease the more unsupported or corrupted files are on the device.

#### Portable Memory Issues

- The following memory cards\* are supported by the digital media reader:
  - CompactFlash Card (Type I & II) (CF)
  - IBM Microdrive
  - Memory Stick + Memory Stick Pro
  - SecureDigital Card (SD)
  - SmartMedia Card (SM)
  - MultiMedia Card (MMC)
- XD cards are supported through an external XD compatible card reader (not supplied with the TV)
  connected to the USB connector. The same holds for other future memory cards.
- Do not apply excessive force when inserting a memory card into the digital media reader. If the memory card doesn't fit or isn't detected by the TV, try to flip over the card and re-insert it.
- When inserting multiple cards at the same time some card combinations will work. It is however recommended to insert maximum one memory card at the same time.

<sup>\*</sup> Trademarks and trade names belong to their respective owners.

## Annex 3 - Philips TV - Portable memory and USB issues (Continued)

#### **Digital Camera Issues**

If a USB connection between your digital camera and the TV isn't working, you can try the solutions below to resolve your problem.

- Make sure your digital camera is switched on and verify if the configuration of your digital camera is correct (see the manual of your digital camera for more information).
- Some digital cameras allow you to switch off the USB interface. Make sure that the USB interface is switched on before connecting to the TV.
- Remove the memory card from your digital camera and insert it directly into the digital media reader on the right side of your TV.
- If you have a digital camera with only internal memory (no removable memory) you can try to copy
  the content manually to a memory card or a USB memory device (e.g. Philips KEY product) using a
  personal computer.
- Some digital cameras allow you to switch between PTP (Picture Transfer Protocol) or "PC Link" and USB Mass Storage or "PC Drive". Make sure that you select USB Mass Storage or "PC Drive" on your digital camera.
- If your camera supports different interface settings be sure to try them one by one or contact the
  reseller of your camera to find out the correct setting..

#### **USB Memory Device Issues**

- Devices connected to the USB port of your TV must be "Mass Storage Class" compliant. If your
  device (digital camera. MP3 player, portable harddisk, ...) is not "Mass Storage Class" compliant it will
  not be detected by the content browser of the TV.
- The following subsets of the Mass Storage Class specification are supported:
  - The implementation of the TV is based on the "Universal Serial Bus Mass Storage Class Specification Overview" (v1.2, June 23, 2003) including all documents referenced by the document. The document can be found on the USB standardisation website (www.usb.org).
  - Full support of the USB Mass Storage Class Bulk-Only Transport (bInterfaceProtocol = 50h).
  - Full support of SubClass Code = 05h; SFF-8070i spec.
  - Full support of SubClass Code = 06h; SCSI transparent command set.
- For large USB memory devices, when you are in the Content Browser, it may take a long time before
  you can access your files.
- When using a USB portable harddisk: Due to the high power consumption of the harddisk, it is advised to use the external power supply of the portable harddisk to guarantee proper working under all conditions.

## Annex 4 - Issues referring to connected peripherals with a HDMI connector

The HDMI IN connector allows the following TV and monitor display modes:

 
 HD
 Standard Definition TV (SDTV)
 640x480i 720x480i 720x576i

 Enhanced Definition TV (EDTV)
 640x480p 720x480p 720x576p

 High Definition TV (HDTV)
 1920x1080i 1280x720p

PC VGA 640x480 SVGA 800x600 XGA 1024x768

- If necessary, you can adjust the picture position to the centre of the screen with the cursor keys.
- Due to legal requirements, it is possible that with certain copy protected PCM audio qualities from a peripheral equipment connected to the **HDMI** input, the Digital audio output signal is muted.
- Proper working is only guaranteed with HDMI compliant consumer products. Limit the cable length to max. 5 m.
- In case no signal is detected from your HDMI equipment, switch off the HDMI equipment and then on again.

## Sound interruptions using HDMI to HDMI connection

In case of persistent sound interruptions, connect an extra audio cable from your connected peripheral to your TV.

### Extra analogue audio cable:

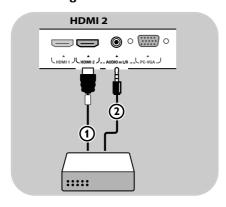

- 1. Connect your peripheral equipment with the **HDMI 2** connector ①.
- Connect the analogue audio output of your peripheral equipment to the AUDIO L/R input of your TV (2).
- Select the equipment you have connected in the Installation menu, Select your connections, p. 30, and link it to HDMI 2.
- 4. Also select **AUDIO IN L/R** in the same Connections menu.

### Extra digital audio cable:

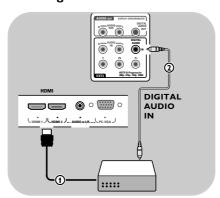

- Connect your peripheral equipment with the HDMI 1 or 2 connector ①.
- Connect the digital audio output of your peripheral equipment to the DIGITAL AUDIO IN input of your TV ②.
- Select the equipment you have connected in the Installation menu, Select your connections, p. 30, and link it to HDMI 1 or 2.
- 4. Also select **Digital audio in** in the same Connections menu.

#### EN Index

| active control 17                                                                                                    | light sensor 17               |
|----------------------------------------------------------------------------------------------------|-------------------------------|
| ambilight                                                                                                    | location 29                   |
| antenna4                                                                                                    | 10Cacion 27                   |
|                                                                                                    | manual installation 27        |
| audio equipment keys                                                                                                    |                               |
| auto format                                                                                                    | menu key 12                   |
| automatic installation 26                                                                                                    | menu language 26              |
| auto surround 58                                                                                                    | MPEG reduction 17             |
| avl (audio volume leveller) 19                                                                                                    | multimedia browser 33         |
|                                                                                                    | mute key 5                    |
| balance 18                                                                                                    | •                             |
| batteries 4, 60                                                                                                    | navigate through the menus 13 |
| brightness15                                                                                                    |                               |
| 51.61.61.635                                                                                                    | on screen language 10         |
| HD receiver 44, 45                                                                                                    | on screen information         |
|                                                                                                    | on timer 25                   |
| camera 40                                                                                                    |                               |
| camcorder 40                                                                                                    | option key                    |
| care of the screen 2                                                                                                    | OK key                        |
| change code 24                                                                                                    | OSD                           |
| channel list 13, 28                                                                                                    |                               |
| child lock24                                                                                                    | PC 46                         |
| clock 8                                                                                                    | picture adjustment menu 13    |
| colour 15                                                                                                    | picture format 17             |
| colour enhancement 17                                                                                                    | PIN code 24                   |
| colour keys 5                                                                                                    | pixel plus 16                 |
|                                                                                                    |                               |
| comp. video connectors45                                                                                                    | preferences menu              |
| connections                                                                                                    | previous channel 6            |
| contrast 15                                                                                                    | programme title 29            |
| cursor keys5                                                                                                    |                               |
| custom tint 16                                                                                                    | quick access menu 8           |
|                                                                                                    |                               |
| dates and the date                                                                                                    |                               |
| delta volume                                                                                                    | rear panel overview 41        |
| demo 25                                                                                                    | rear panel overview           |
| demo                                                                                                    | rear panel overview           |
| demo                                                                                                    | rear panel overview           |
| demo                                                                                                    | rear panel overview           |
| demo                                                                                                    | rear panel overview           |
| demo       25         digital natural motion       16         DNR       17         dual I/II       18         DVD player       44, 45                                                                                                    | rear panel overview           |
| demo       25         digital natural motion       16         DNR       17         dual I/II       18         DVD player       44, 45         DVD recorder       42, 43                                                                                                    | rear panel overview           |
| demo       25         digital natural motion       16         DNR       17         dual I/II       18         DVD player       44, 45         DVD recorder       42, 43         DVI connector       44, 46                                                                                                    | rear panel overview           |
| demo       25         digital natural motion       16         DNR       17         dual I/II       18         DVD player       44, 45         DVD recorder       42, 43                                                                                                    | rear panel overview           |
| demo       25         digital natural motion       16         DNR       17         dual I/II       18         DVD player       44, 45         DVD recorder       42, 43         DVI connector       44, 46         dynamic contrast       16                                                                                                    | rear panel overview           |
| demo       25         digital natural motion       16         DNR       17         dual I/II       18         DVD player       44, 45         DVD recorder       42, 43         DVI connector       44, 46         dynamic contrast       16         equalizer       18                                                                                                    | rear panel overview           |
| demo       25         digital natural motion       16         DNR       17         dual I/II       18         DVD player       44, 45         DVD recorder       42, 43         DVI connector       44, 46         dynamic contrast       16         equalizer       18         euroconnector       42, 43, 47                                                                                                    | rear panel overview           |
| demo       25         digital natural motion       16         DNR       17         dual I/II       18         DVD player       44, 45         DVD recorder       42, 43         DVI connector       44, 46         dynamic contrast       16         equalizer       18         euroconnector       42, 43, 47         factory settings       31                                                                                                    | rear panel overview           |
| demo       25         digital natural motion       16         DNR       17         dual I/II       18         DVD player       44, 45         DVD recorder       42, 43         DVI connector       44, 46         dynamic contrast       16         equalizer       18         euroconnector       42, 43, 47         factory settings       31         favourite key       32                                                                                                    | rear panel overview           |
| demo       25         digital natural motion       16         DNR       17         dual I/II       18         DVD player       44, 45         DVD recorder       42, 43         DVI connector       44, 46         dynamic contrast       16         equalizer       18         euroconnector       42, 43, 47         factory settings       31         favourite key       32         favourite channel list       32                                                                                                    | rear panel overview           |
| demo       25         digital natural motion       16         DNR       17         dual I/II       18         DVD player       44, 45         DVD recorder       42, 43         DVI connector       44, 46         dynamic contrast       16         equalizer       18         euroconnector       42, 43, 47         factory settings       31         favourite key       32         favourite channel list       32         features adjustment menu       23                                                                                                    | rear panel overview           |
| demo       25         digital natural motion       16         DNR       17         dual I/II       18         DVD player       44, 45         DVD recorder       42, 43         DVI connector       44, 46         dynamic contrast       16         equalizer       18         euroconnector       42, 43, 47         factory settings       31         favourite key       32         favourite channel list       32         features adjustment menu       23                                                                                                    | rear panel overview           |
| demo       25         digital natural motion       16         DNR       17         dual I/II       18         DVD player       44, 45         DVD recorder       42, 43         DVI connector       44, 46         dynamic contrast       16         equalizer       18         euroconnector       42, 43, 47         factory settings       31         favourite key       32         favourite channel list       32                                                                                                    | rear panel overview           |
| demo       25         digital natural motion       16         DNR       17         dual I/II       18         DVD player       44, 45         DVD recorder       42, 43         DVI connector       44, 46         dynamic contrast       16         equalizer       18         euroconnector       42, 43, 47         factory settings       31         favourite key       32         favourite channel list       32         features adjustment menu       23         fine tune       27                                                                                                    | rear panel overview           |
| demo       25         digital natural motion       16         DNR       17         dual I/II       18         DVD player       44, 45         DVD recorder       42, 43         DVI connector       44, 46         dynamic contrast       16         equalizer       18         euroconnector       42, 43, 47         factory settings       31         favourite key       32         favourite channel list       32         features adjustment menu       23         fine tune       27         first time installation       9                                                                                                    | rear panel overview           |
| demo       25         digital natural motion       16         DNR       17         dual I/II       18         DVD player       44, 45         DVD recorder       42, 43         DVI connector       44, 46         dynamic contrast       16         equalizer       18         euroconnector       42, 43, 47         factory settings       31         favourite key       32         favourite channel list       32         features adjustment menu       23         fine tune       27                                                                                                    | rear panel overview           |
| demo       25         digital natural motion       16         DNR       17         dual I/II       18         DVD player       44, 45         DVD recorder       42, 43         DVI connector       44, 46         dynamic contrast       16         equalizer       18         euroconnector       42, 43, 47         factory settings       31         favourite key       32         favourite channel list       32         features adjustment menu       23         fine tune       27         first time installation       9         game       40, 41, 44                                                                                                    | rear panel overview           |
| demo       25         digital natural motion       16         DNR       17         dual I/II       18         DVD player       44, 45         DVD recorder       42, 43         DVI connector       44, 46         dynamic contrast       16         equalizer       18         euroconnector       42, 43, 47         factory settings       31         favourite key       32         favourite channel list       32         features adjustment menu       23         fine tune       27         first time installation       9         game       40, 41, 44         HDMI connector       44                                                                                                    | rear panel overview           |
| demo         25           digital natural motion         16           DNR         17           dual I/II         18           DVD player         44, 45           DVD recorder         42, 43           DVI connector         44, 46           dynamic contrast         16           equalizer         18           euroconnector         42, 43, 47           factory settings         31           favourite key         32           favourite channel list         32           features adjustment menu         23           fine tune         27           first time installation         9           game         40, 41, 44           HDMI connector         44           headphone         40                                                                                                    | rear panel overview           |
| demo       25         digital natural motion       16         DNR       17         dual I/II       18         DVD player       44, 45         DVD recorder       42, 43         DVI connector       44, 46         dynamic contrast       16         equalizer       18         euroconnector       42, 43, 47         factory settings       31         favourite key       32         favourite channel list       32         features adjustment menu       23         fine tune       27         first time installation       9         game       40, 41, 44         HDMI connector       44         headphone       40         headphone volume       19                                                                                                    | rear panel overview           |
| demo       25         digital natural motion       16         DNR       17         dual I/II       18         DVD player       44, 45         DVD recorder       42, 43         DVI connector       44, 46         dynamic contrast       16         equalizer       18         euroconnector       42, 43, 47         factory settings       31         favourite key       32         favourite channel list       32         features adjustment menu       23         fine tune       27         first time installation       9         game       40, 41, 44         HDMI connector       44         headphone       40         headphone volume       19         home cinema amplifier       47                                                                                                    | rear panel overview           |
| demo         25           digital natural motion         16           DNR         17           dual I/II         18           DVD player         44, 45           DVD recorder         42, 43           DVI connector         44, 46           dynamic contrast         16           equalizer         18           euroconnector         42, 43, 47           factory settings         31           favourite key         32           favourite channel list         32           features adjustment menu         23           fine tune         27           first time installation         9           game         40, 41, 44           HDMI connector         44           headphone         40           headphone volume         19           home cinema amplifier         47           hue         15 | rear panel overview           |
| demo       25         digital natural motion       16         DNR       17         dual I/II       18         DVD player       44, 45         DVD recorder       42, 43         DVI connector       44, 46         dynamic contrast       16         equalizer       18         euroconnector       42, 43, 47         factory settings       31         favourite key       32         favourite channel list       32         features adjustment menu       23         fine tune       27         first time installation       9         game       40, 41, 44         HDMI connector       44         headphone       40         headphone volume       19         home cinema amplifier       47                                                                                                    | rear panel overview           |
| demo         25           digital natural motion         16           DNR         17           dual I/II         18           DVD player         44, 45           DVD recorder         42, 43           DVI connector         44, 46           dynamic contrast         16           equalizer         18           euroconnector         42, 43, 47           factory settings         31           favourite key         32           favourite channel list         32           features adjustment menu         23           fine tune         27           first time installation         9           game         40, 41, 44           HDMI connector         44           headphone         40           headphone volume         19           home cinema amplifier         47           hue         15 | rear panel overview           |

| light sensorlocation                                                                                                    | 29                                                                                                    |
|----------------------------------------------------------------------------------------------------|----------------------------------------------------------------------------------------------------|
| manual installation<br>menu key<br>menu language<br>MPEG reduction<br>multimedia browser<br>mute key                                                                                               | 12<br>20<br>13<br>33                                                                                                    |
| navigate through the menus                                                                                                    | 13                                                                                                    |
| on screen languageon screen informationon timeroption keyOK key                                                                                                    | (<br>2!<br>(                                                                                                    |
| PC  picture adjustment menu  picture format  PIN code  pixel plus  preferences menu  previous channel  programme title                                                                             | 13<br>24<br>16<br>29                                                                                                    |
| quick access menu                                                                                                    | 8                                                                                                    |
|                                                                                                    | 28<br>60<br>28<br>!<br>3                                                                                                   |
| safety warningssatellite receiversearch for channelsselect your connectionsselect connected equipment.set codessttings assistantside connectorssharpnesssleeptimerslideshow formatsoftware upgrade | 45<br>30<br>48<br>24<br>11<br>40<br>15<br>15<br>18<br>18<br>18<br>18<br>18<br>18<br>18<br>18<br>18<br>18<br>18<br>18<br>18 |
| subtitlessurround mode                                                                                                    | 23                                                                                                    |

| teletext              |    |
|-----------------------|----|
| teletext menu         |    |
| teletext 2.5          |    |
| tint                  | 15 |
| T.O.P. teletext pages | 37 |
| troubleshooting       | 50 |
| tv menu settings      |    |
| uninstall             | 28 |
| usb connector         | 40 |
| usb device            | 33 |
| video equipment keys  | 49 |
| volume                |    |
| VCR                   | 42 |

## Recycling

## Recycling

The packaging of this product is intended to be recycled. Apply to the local authorities for correct disposal.

## Disposal of your old product

Your product is designed and manufactured with highly quality material and components, which can be recycled and reused.

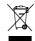

When this crossed-out wheeled bin symbol is attached to a product, it means the product is covered by the European Directive 2002/96/EC.

Please inform yourself about the local separate collection system for electrical and electronic products. Please act according to your local rules and do not dispose of your old products with your normal household waste.

The correct disposal of your old product will help prevent potential negative consequences for the environment and human health.

## Disposal of batteries

The batteries supplied do not contain the heavy metals mercury and cadmium. Please check on how to dispose of exhausted batteries according to local regulations.

## **Product information**

- Your TV consumes energy in standby mode. Energy consumption contributes to air and water pollution. Very low standby power consumption.
- Specifications: see the product leaflet on www. philips. com/support.
- If you need further assistance, please call the customer support service in your country.
- The corresponding telephone numbers and addresses are given in the supplied Worldwide guarantee booklet.